Manuel d'utilisateur

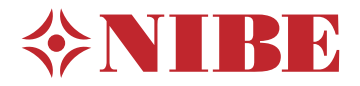

# Régulateur **NIBE SMO 20**

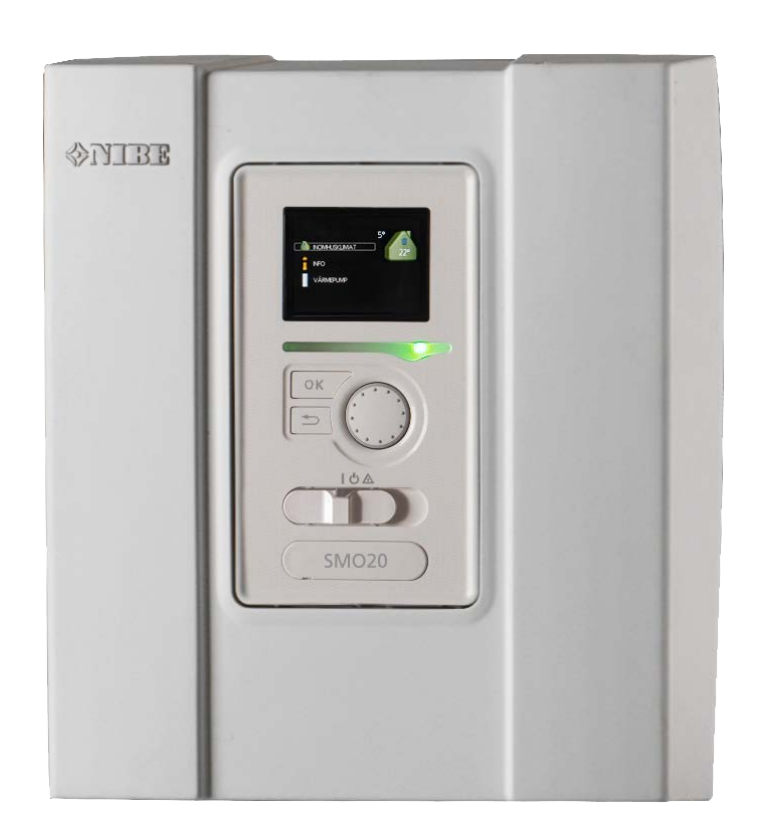

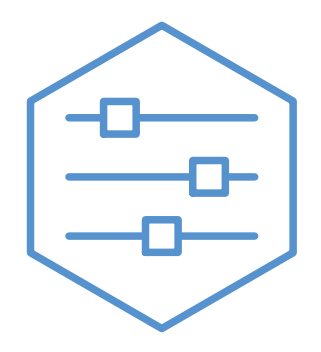

UHB FR 2235-1 731336

## **Guide rapide**

### *Navigation*

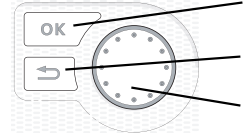

Bouton OK (confirmer/sélectionner) Bouton Retour (retour/annuler/quitter)

Bouton de commande (déplacer/augmenter/réduire)

Vous trouverez une explication détaillée des fonctions des différents boutons à la [page 8](#page-7-0).

Vous trouverez une explication concernant la navigation entre les différents menus et les réglages à effectuer à la [page](#page-11-0) [12](#page-11-0).

#### *Définir la température intérieure*

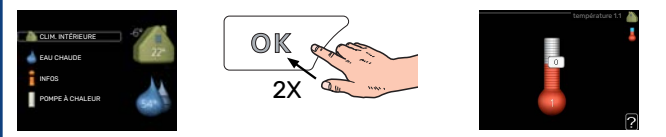

Le réglage de la température intérieure est accessible en appuyant deux fois sur le bouton OK, quand vous êtes dans le mode démarrage du menu principal. Pour plus d'informations à ce sujet, reportez-vous à la page [16](#page-15-0).

#### *Augmenter le volume d'eau chaude*

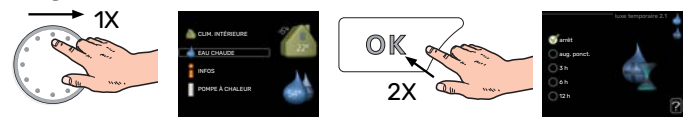

Pour augmenter provisoirement la quantité d'eau chaude (si un ballon d'eau chaude est installé sur votre SMO 20), tournez le bouton de commande sur la position de menu 2 (goutte d'eau), puis appuyez deux fois sur le bouton OK. Pour plus d'informations sur les réglages, reportez-vous à la [page luxe temporaire.](#page-25-0)

#### *En cas de problèmes d'inconfort*

Si le confort n'est pas optimal, vous pouvez prendre certaines mesures avant de contacter votre installateur. Voir la section« [Problèmes d'inconfort](#page-42-0) » pour obtenir des instructions.

# **Table des matières**

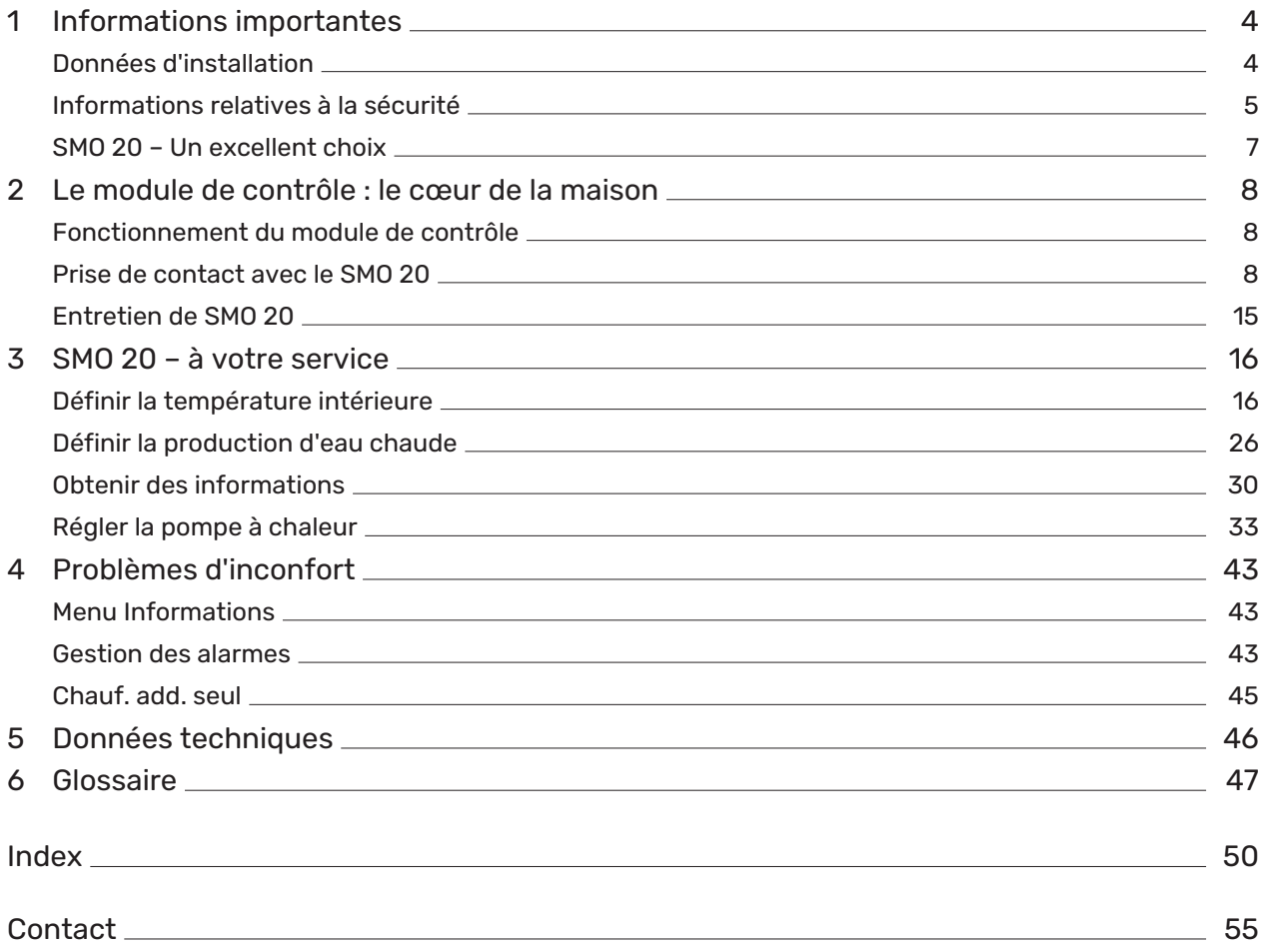

# **Informations importantes**

# <span id="page-3-1"></span><span id="page-3-0"></span>Données d'installation

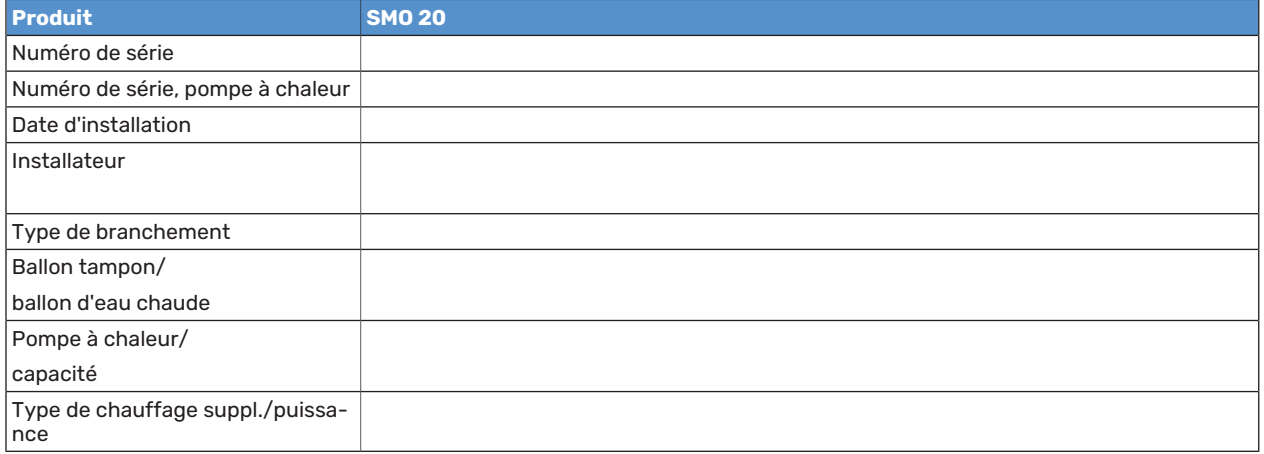

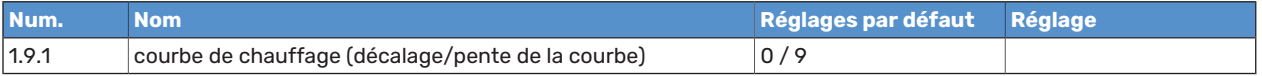

Le numéro de série doit toujours être indiqué.

Certificat attestant que l'installation a été effectuée conformément aux instructions du manuel de l'installateur et aux règlementations en vigueur.

Date \_\_\_\_\_\_\_\_\_\_\_\_\_\_\_\_\_\_\_\_\_\_\_\_\_\_\_\_\_\_\_\_\_\_\_\_\_ Signature \_\_\_\_\_\_\_\_\_\_\_\_\_\_\_\_\_\_\_\_\_\_\_\_\_\_\_\_\_\_\_\_\_\_\_\_\_\_\_\_\_\_\_\_\_\_\_\_\_\_\_\_\_\_\_\_\_\_\_\_

# <span id="page-4-1"></span><span id="page-4-0"></span>Informations relatives à la sécurité

Cet appareil peut être utilisé par des enfants à partir de 8 ans ainsi que des personnes à capacités physiques, sensorielles et mentales réduites, ou sans expérience ni connaissance de l'appareil, à condition qu'ils soient sous la supervision d'un tiers ou qu'ils aient eu une explication concernant l'utilisation sécurisée de l'appareil et qu'ils comprennent les risques encourus. Les enfants ne doivent pas jouer avec l'appareil. Le nettoyage et la maintenance de l'appareil ne peut être effectué par des enfants sans surveillance.

Ce document est le manuel d'origine. Il ne peut pas être traduit sans l'approbation de NIBE.

Tous droits réservés pour les modifications de design et techniques. ©NIBE 2022.

SMO 20 doit être raccordé à un interrupteur sectionneur. La section du câble doit être dimensionnée en fonction du calibre de fusible utilisé.

Si le câble d'alimentation est endommagé, seul(e) NIBE, son représentant de service ou une personne autorisée peut le remplacer afin d'empêcher tout danger et dommage.

#### **SYMBOLES**

Explication des symboles pouvant figurer dans ce manuel.

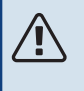

#### REMARQUE!

Ce symbole indique un danger pour l'utilisateur ou l'appareil.

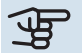

# **ATTENTION!**

Ce symbole indique des informations importantes concernant les éléments à prendre en compte lors de l'installation.

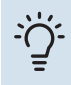

### ASTUCE

Ce symbole indique des astuces pour vous permettre d'utiliser plus facilement le produit.

#### <span id="page-5-0"></span>**NUMÉRO DE SÉRIE**

Le numéro de série figure sur le cache du module de commande et dans le menu d'informations (menu 3.1).

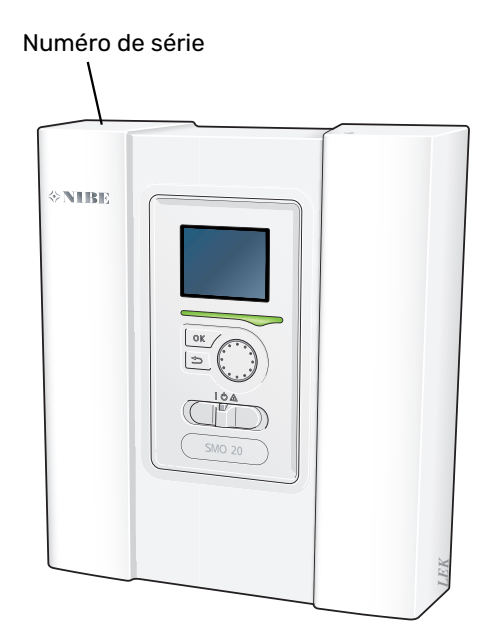

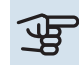

# **F** ATTENTION!

Le numéro de série du produit (14 chiffres) est requis pour l'entretien et l'assistance.

# <span id="page-6-1"></span><span id="page-6-0"></span>SMO 20 – Un excellent choix

SMO 20 est un module de commande conçu pour assurer un chauffage optimal de votre habitation tout en respectant l'environnement. Une pompe à chaleur air/eau NIBE et un ballon tampon/ballon d'eau chaude garantissent une production de chaleur fiable et économique.

Un appoint de chauffage (à l'électricité ou au gaz, par exemple) peut s'activer automatiquement en cas d'imprévu ou d'urgence.

#### **EXCELLENTES PROPRIÉTÉS POUR SMO 20 :**

#### **•** *Écran facile à lire*

Le module de commande est équipé d'un écran facile à lire, doté de menus faciles à comprendre, pour vous permettre de paramétrer facilement une température intérieure confortable.

#### **•** *Facile à installer*

L'installation de SMO 20 avec une pompe à chaleur air/eau NIBE est aisée. Lorsque le régulateur est installé, il est relié à la pompe à chaleur, ce qui vous permet de voir toutes les alarmes de la pompe à chaleur dans SMO 20. Sa taille permet de l'installer sur un mur dans votre logement, vous offrant ainsi un accès facile pour contrôler votre installation de chauffage.

# **Le module de contrôle : le cœur de la maison**

# <span id="page-7-6"></span><span id="page-7-1"></span>Fonctionnement du module de contrôle

SMO 20 est un module de commande simple qui, combiné à une pompe à chaleur air/eau NIBE, un ballon tampon/ballon d'eau chaude et un appoint supplémentaire (chaudière électrique/à gaz, par exemple), forme une installation complète. Le module commande, entre autres, la pompe à chaleur, les pompes de circulation, les vannes 3 voies directionnelles et l'appoint de chauffage pour assurer un chauffage optimal de votre habitation tout en respectant l'environnement.

# <span id="page-7-2"></span><span id="page-7-0"></span>Prise de contact avec le SMO 20

### **UNITÉ D'AFFICHAGE**

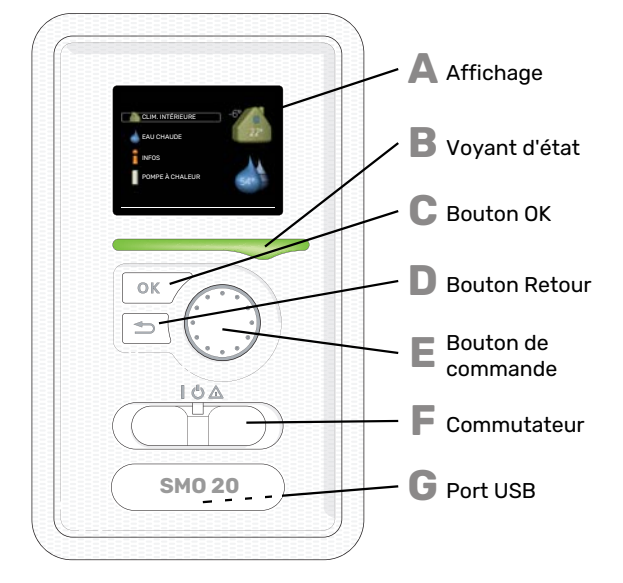

<span id="page-7-7"></span>Une unité d'affichage se trouve à l'avant de la pompe à chaleur pour vous permettre de communiquer avec SMO 20. Ici, vous pouvez :

- **•** activer, désactiver ou régler l'installation en mode Urgence.
- <span id="page-7-3"></span>**•** régler la température intérieure, l'eau chaude, ainsi que l'installation en fonction de vos besoins.
- **•** recevoir des informations concernant les réglages, les états et les différents événements.
- **•** observer différents types d'alarmes et recevoir des instructions pour pouvoir les rectifier.

#### <span id="page-7-8"></span>**Affichage**

L'écran affiche des instructions, les réglages et des informations de fonctionnement. Vous pouvez facilement parcourir les menus et les options pour régler la température ou obtenir les informations dont vous avez besoin.

#### <span id="page-7-4"></span>**Voyant d'état**

- Le voyant d'état indique le statut du module de commande. Il :
- **•** vert en fonctionnement normal ;
- <span id="page-7-5"></span>**•** jaune en mode secours ;
- **•** rouge si une alarme a été déclenchée.

#### **Bouton OK C**

- Le bouton OK vous permet de :
- **•** confirmer des sélections de sous-menus/options/valeurs définies/pages dans le guide de démarrage.

#### **D**

**A**

**B**

#### **Bouton Retour**

- Le bouton Retour vous permet de :
- **•** revenir au menu précédent ; **•** modifier un réglage qui n'a pas été confirmé.
- 

## **E**

**G**

#### <span id="page-8-0"></span>**Bouton de commande**

Le bouton de commande peut être tourné vers la droite ou la gauche. Vous pouvez :

- **•** parcourir les menus et les options ;
- **•** augmenter ou diminuer les valeurs ;
- <span id="page-8-1"></span>**•** changer de page dans le cas d'instructions présentées sur plusieurs pages (par exemple, aide et infos d'entretien).

#### **Commutateur F**

Trois positions sont possibles pour le commutateur :

- **•** Marche ()
- Veille  $\overline{(\mathbf{U})}$
- Mode secours  $(\Delta)$

Le mode secours doit être utilisé uniquement en cas de défaut du module de commande. Dans ce mode, le compresseur de la pompe à chaleur est mis hors tension et l'appoint électrique se met en marche. L'écran du module de commande est éteint et le voyant d'état s'allume en jaune.

#### **Port USB**

Le port USB est caché sous le badge plastique sur lequel figure le nom du produit.

Le port USB est utilisé pour mettre à jour le logiciel.

Rendez-vous à l'adresse [nibeuplink.com](www.nibeuplink.com) et cliquez sur l'onglet « Logiciel » pour télécharger la dernière version du logiciel pour votre installation.

## <span id="page-9-0"></span>**SYSTÈME DE MENUS**

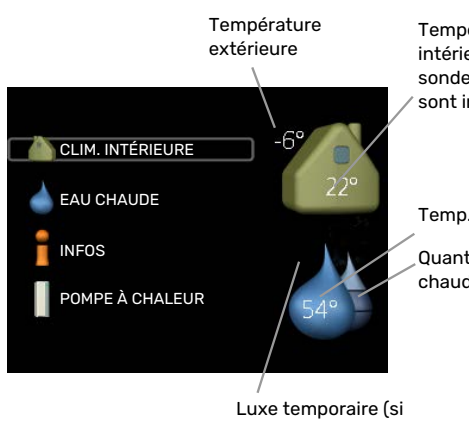

Température intérieure - (si des sondes d'ambiance sont installées)

Temp. eau chaude

Quantité d'eau chaude estimée

option activée)

#### **MENU 1 - CLIM. INTÉRIEURE**

Réglage et programmation de la température intérieure. Voir [page 16.](#page-15-0)

#### **MENU 2 - EAU CHAUDE**

Réglage et programmation de la production d'eau chaude sanitaire. Voir [page 26](#page-25-0).

Ce menu s'affiche uniquement si un chauffe-eau est installé dans le système.

#### **MENU 3 - INFOS**

Affichage de la température et d'autres informations de fonctionnement et accès au journal d'alarmes. Voir [page](#page-29-1) [30](#page-29-1).

#### **MENU 4 - MON SYSTÈME**

Pour le réglage de l'heure, de la date, de la langue, de l'affichage, du mode de fonctionnement, etc., voir [page 33.](#page-32-1)

## **Symboles à l'écran**

Les symboles suivants peuvent apparaître à l'écran pendant le fonctionnement.

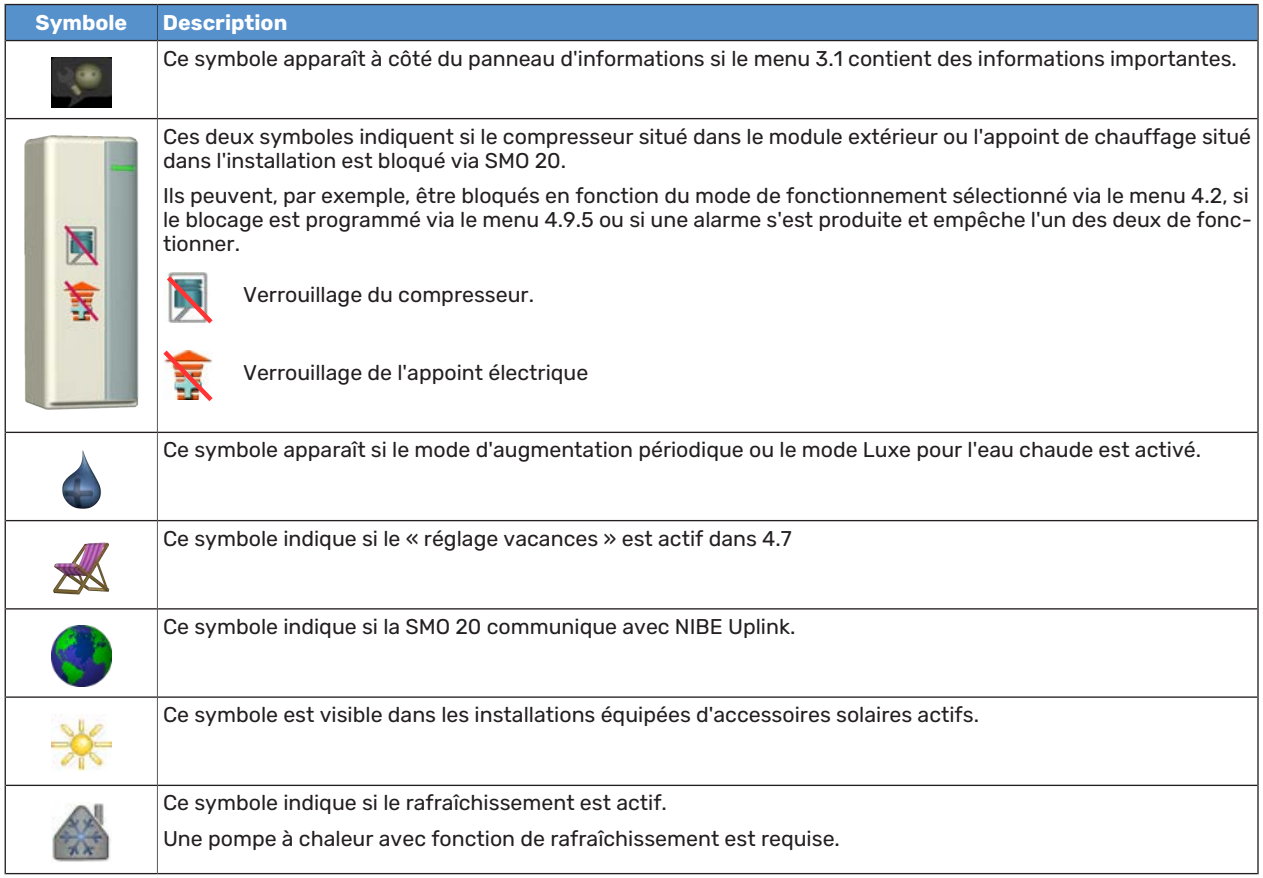

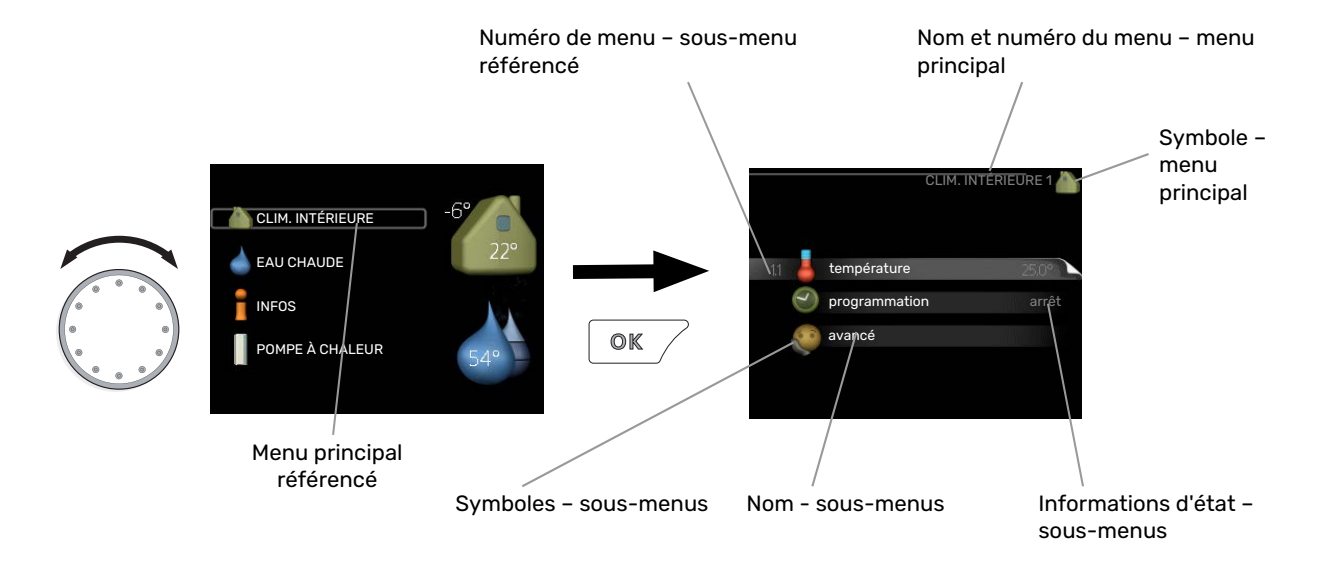

#### <span id="page-11-1"></span><span id="page-11-0"></span>**Fonctionnement**

<span id="page-11-3"></span>Pour déplacer le curseur, tournez le bouton de commande vers la gauche ou la droite. La position sélectionnée est plus claire et/ou a un cadre lumineux.

#### **Sélection d'un menu**

Pour se déplacer dans le système de menus, sélectionnez un menu principal et appuyez sur le bouton OK. Une nouvelle fenêtre s'affiche alors à l'écran avec les sous-menus.

<span id="page-11-2"></span>Sélectionnez l'un des sous-menus en appuyant sur le bouton OK.

#### **Sélection d'options**

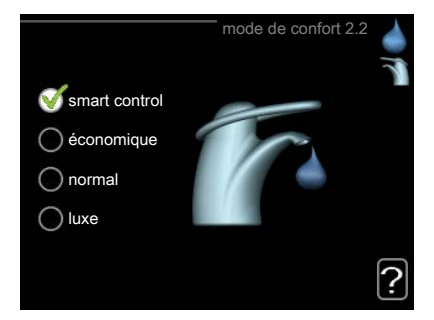

Dans un menu d'options, l'option en cours de sélection est indiquée par une petite coche verte.

Pour sélectionner une autre option :

- 1. Cliquez sur l'option souhaitée. L'une des options est alors présélectionnée (en blanc).
- 2. Appuyez sur le bouton OK pour confirmer l'option sélectionnée. Une petite coche verte apparaît à côté de l'option sélectionnée.

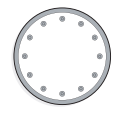

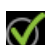

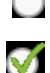

#### <span id="page-12-0"></span>**Réglage d'une valeur**

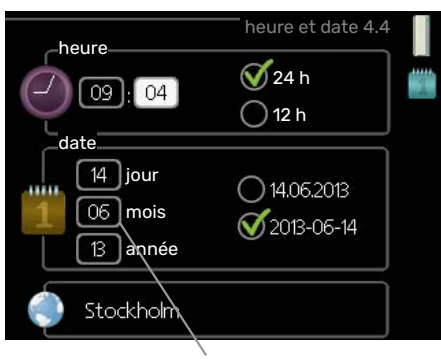

Valeurs à modifier

Pour définir une valeur :

- 1. Sélectionnez la valeur souhaitée à l'aide du bouton de commande.
- 2. Appuyez sur le bouton OK. L'arrière-plan de la valeur s'affiche en vert pour vous indiquer que vous vous trouvez dans le mode de réglage.
- 3. Tournez le bouton de commande vers la droite pour augmenter la valeur et vers la gauche pour la réduire.
- <span id="page-12-1"></span>4. Appuyez sur le bouton OK pour confirmer la valeur que vous venez de définir. Pour modifier et revenir à la valeur d'origine, appuyez sur le bouton Retour.

#### **Utilisez le clavier virtuel**

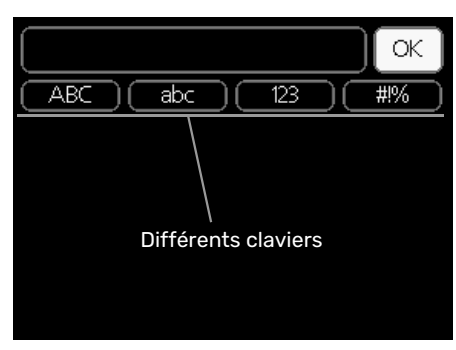

Dans certains menus où du texte doit être saisi, un clavier virtuel est accessible.

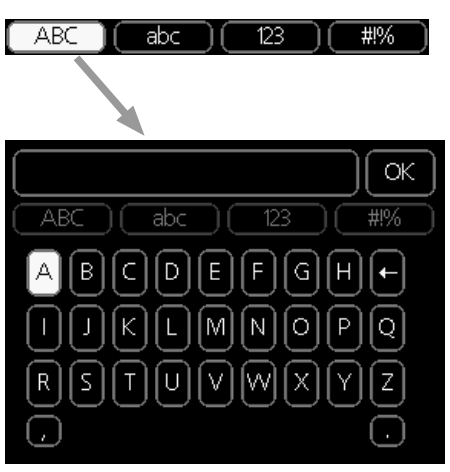

En fonction du menu, vous pouvez avoir accès à différentes polices de caractères que vous pouvez sélectionner à l'aide de la molette de commande. Pour modifier le tableau des caractères, appuyez sur le bouton Précédent. Si un menu dispose uniquement d'une police de caractères, le clavier s'affiche directement.

Quand vous avez terminé d'écrire, marquez « OK » et appuyez sur le bouton OK.

 $O1$ 

 $-01$ 

 $\overline{04}$ 

04

#### <span id="page-13-1"></span>**Navigation entre les fenêtres**

Un menu peut comprendre plusieurs fenêtres. Tournez le bouton de commande pour parcourir les différentes fenêtres.

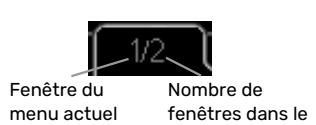

#### **Navigation entre les fenêtres du guide de démarrage.**

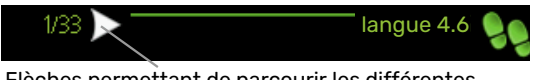

Flèches permettant de parcourir les différentes fenêtres du guide de démarrage

- 1. Appuyez sur le bouton de commande jusqu'à ce que l'une des flèches en haut à gauche (au niveau du numéro de la page) ait été sélectionnée.
- <span id="page-13-0"></span>2. Appuyez sur le bouton OK pour changer d'étape dans le guide de démarrage.

#### **Menu Aide**

si le guide de démarrage est conservé sur le guide de la conservé sur le guide de la conservé sur le guide de<br>Si le guide de la conservé sur le guide de la conservé sur le guide de la conservé sur le guide de la conservé Plusieurs menus sont dotés d'un symbole vous indiquant qu'une aide supplémentaire est disponible.

**Di** Pour accéder à l'aide :

- 1. sélectionnez le symbole Aide à l'aide du bouton de commande.
- 2. Appuyez sur le bouton OK.

Le menu Aide comprend plusieurs fenêtres que vous pouvez parcourir avec le bouton de commande.

# <span id="page-14-3"></span><span id="page-14-0"></span>Entretien de SMO 20

#### <span id="page-14-4"></span>**VÉRIFICATIONS RÉGULIÈRES**

Votre pompe à chaleur nécessite un entretien minimal après sa mise en service. Par ailleurs, il est recommandé de vérifier régulièrement votre installation. Pour plus d'informations concernant l'entretien des pompes à chaleur et/ou des réservoirs à accumulation/chauffe-eau, veuillez vous rapporter au manuel concerné.

Si un événement anormal survient, des messages concernant le dysfonctionnement s'affichent à l'écran sous forme de divers textes d'alarme. Voir la section sur la gestion des alarmes à la page [43](#page-42-0).

#### <span id="page-14-1"></span>**ASTUCES D'ÉCONOMIE**

Votre installation génère de la chaleur et de l'eau chaude. Cela est possible grâce aux réglages de contrôle configurés.

Les facteurs ayant un effet sur la consommation d'énergie peuvent être les suivants : la température intérieure, la consommation d'eau chaude, le niveau d'isolation de la maison ou encore si celle-ci compte plusieurs grandes fenêtres. La position de la maison, comme par exemple l'exposition au vent, constitue un autre facteur.

De même, respectez les conseils suivants :

- **•** Ouvrez complètement les vannes thermostatiques (excepté dans les pièces où vous souhaitez qu'il fasse plus frais). Cette opération est particulièrement importante, car la fermeture totale ou partielle des vannes thermostatiques réduit le débit dans le circuit de distribution. L'installation fonctionnerait donc à une température plus élevée, ce qui risquerait d'augmenter la consommation d'énergie.
- **•** Pour réduire les coûts de fonctionnement lorsque vous êtes absent, vous pouvez programmer certaines parties du système dans le menu 4.7 « réglage vacances ». Voir les instructions [page 38.](#page-37-0)
- <span id="page-14-2"></span>**•** Vous pouvez activer « économique » dans le menu 2.2 « mode de confort » pour réduire la consommation d'énergie.

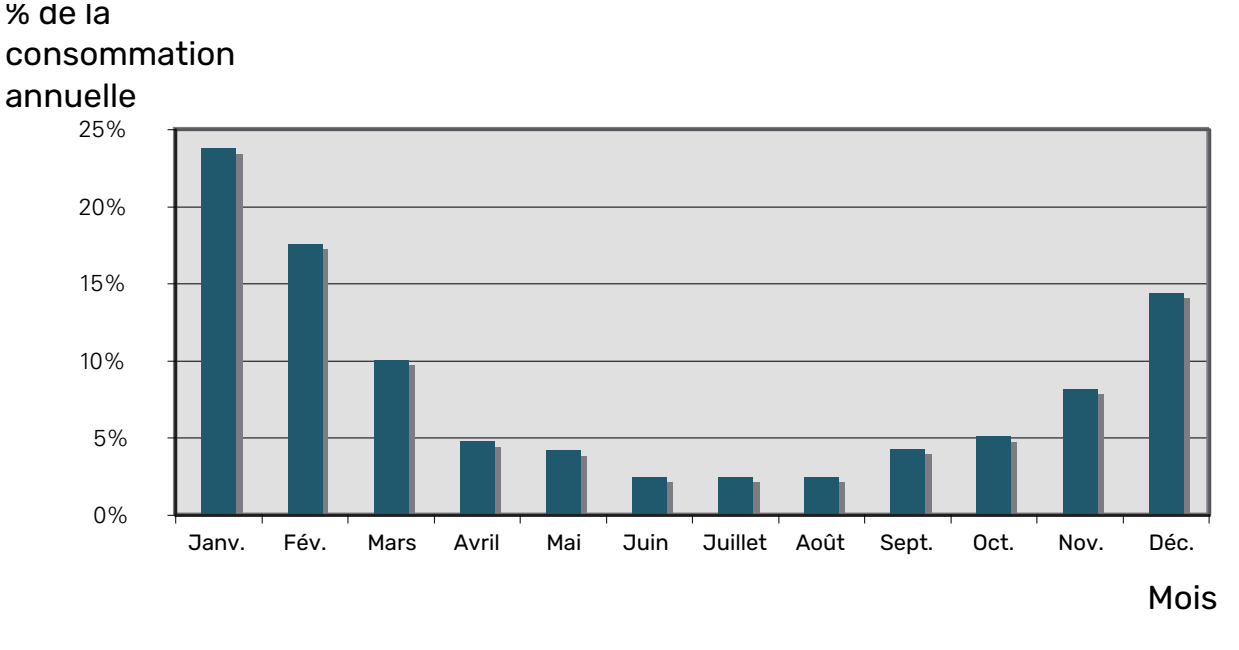

#### **Consommation énergétique**

Lorsque la température intérieure est augmentée d'un degré, la consommation énergétique augmente d'environ 5 %.

#### **Compteur électrique**

Vérifiez régulièrement, de préférence une fois par mois, le compteur électrique. Vous pourrez ainsi observer tout changement survenu dans la consommation énergétique.

# **SMO 20 – à votre service**

# <span id="page-15-2"></span><span id="page-15-1"></span>Définir la température intérieure

#### **APERÇU**

#### **Sous-menus**

Le menu CLIM. INTÉRIEURE comprend plusieurs sous-menus. Vous trouverez les informations d'état pour le menu correspondant à droite des menus.

température Réglage de la température pour le système de chauffage. Les informations d'état indiquent les valeurs définies pour le système de chauffage.

programmation Planification du chauffage et du refroidissement. L'information d'état « réglage » s'affiche à l'écran si vous avez réglé une programmation, mais que celle-ci n'est pas active pour le moment. « réglage vacances » s'affiche à l'écran si la programmation de vacances est active en même temps

que la programmation ordinaire (la fonction vacances reste prioritaire). « actif » s'affiche à l'écran si une partie de la programmation est active. Dans le cas contraire, vous verrez apparaître « arrêt ».

<span id="page-15-0"></span>avancé Réglage de la loi d'eau, ajustement avec le contact externe, valeur minimale de la température d'alimentation, sonde d'ambiance et fonction de rafraîchissement.

#### **MENU 1.1 - TEMPÉRATURE**

Des accessoires sont requis pour piloter les réseaux de distribution à l'aide de sondes d'ambiance. Si vous choisissez le menu 1.1 et ne disposez pas des accessoires requis pour le rafraîchissement, vous accédez directement au menu 1.1.1.

Choisissez entre le chauffage ou le rafraîchissement, puis réglez la température souhaitée dans le menu suivant « température de chauffage/rafraîchissement », dans le menu 1.1.

#### **Réglage de la température (avec sondes d'ambiance installées et activées) :**

*chauffage* Plage de réglage : de 5 à 30 °C Valeur par défaut : 20 *rafraîchissement* Plage de réglage : de 5 à 30 °C Valeur par défaut : 25

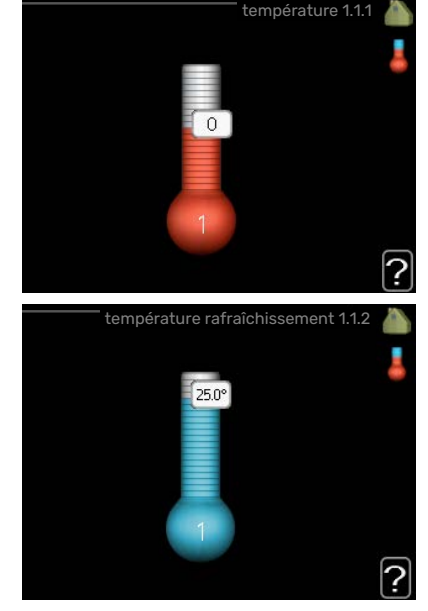

La valeur s'affiche à l'écran en °C si le système d'émission est régulé par une sonde d'ambiance.

**ATTENTION!** 

Un système de chauffage avec inertie, comme un plancher chauffant, n'est pas adapté pour un pilotage par sonde d'ambiance.

Pour modifier la température ambiante, utilisez le bouton de commande et sélectionnez la température souhaitée à l'écran. Confirmez le nouveau réglage en appuyant sur le bouton OK. La nouvelle température s'affiche à l'écran à droite du symbole.

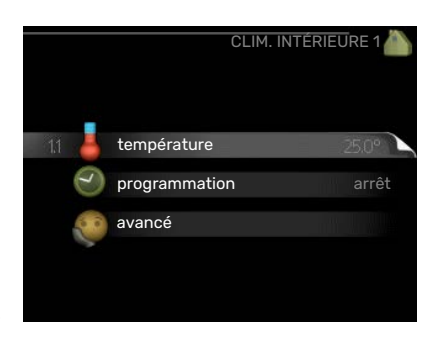

#### **Réglage de la température (sans sonde d'ambiance activée) :**

Plage de réglage : -10 à +10

Valeur par défaut : 0

L'écran d'affichage indique les valeurs définies pour le chauffage (décalage de la courbe). Pour augmenter ou baisser la température intérieure, augmentez ou réduisez la valeur affichée à l'écran.

Utilisez le bouton de commande pour définir une nouvelle valeur. Confirmez le nouveau réglage en appuyant sur le bouton OK.

Le nombre d'incréments nécessaires pour augmenter la température intérieure d'un degré dépend de l'installation de chauffage. Augmenter d'un seul incrément suffit en général mais dans certains cas plusieurs incréments sont nécessaires.

Réglage de la valeur souhaitée. La nouvelle valeur s'affiche à l'écran à droite du symbole.

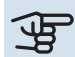

## **ATTENTION!**

L'augmentation de la température ambiante peut être ralentie par les vannes thermostatiques dont sont équipés les radiateurs ou le plancher chauffant. Il faut donc ouvrir complètement les vannes thermostatiques, sauf dans les pièces où une température plus basse est souhaitée (par exemple, les chambres).

#### **ASTUCE**

Attendez 24 heures pour que la température ambiante ait le temps de se stabiliser avant de modifier le réglage.

S'il fait froid à l'extérieur et que la température ambiante est trop basse, augmentez d'un incrément la pente de la courbe à partir du menu 1.9.1.1.

S'il fait froid à l'extérieur et que la température ambiante est trop élevée, réduisez d'un incrément la pente de la courbe à partir du menu 1.9.1.1.

S'il fait chaud à l'extérieur et que la température ambiante est trop basse, augmentez d'un incrément la valeur à partir du menu 1.1.1.

S'il fait chaud à l'extérieur et que la température ambiante est trop élevée, diminuez d'un incrément la valeur à partir du menu 1.1.1.

#### **MENU 1.3 - PROGRAMMATION**

Dans le menu programmation la température intérieure (chauffage/rafraîchissement) est programmée pour chaque jour de la semaine.

Vous pouvez également programmer de plus longues durées pendant une période sélectionnée (vacances) dans le menu 4.7.

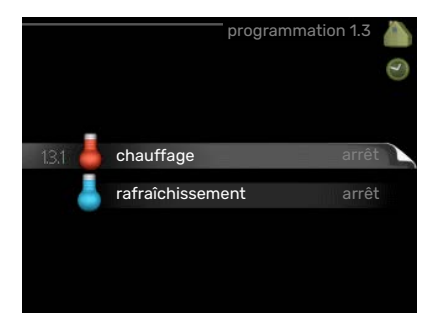

#### **MENU 1.3.1 - CHAUFFAGE**

Vous pouvez programmer ici jusqu'à trois périodes d'augmentation ou de diminution de la température chaque jour. Augmenter d'un seul incrément suffit en général à modifier la température ambiante d'un degré, mais dans certains cas plusieurs incréments sont nécessaires.

Si une sonde d'ambiance est installée et activée, la température ambiante souhaitée (en °C) est définie pendant la période de temps.

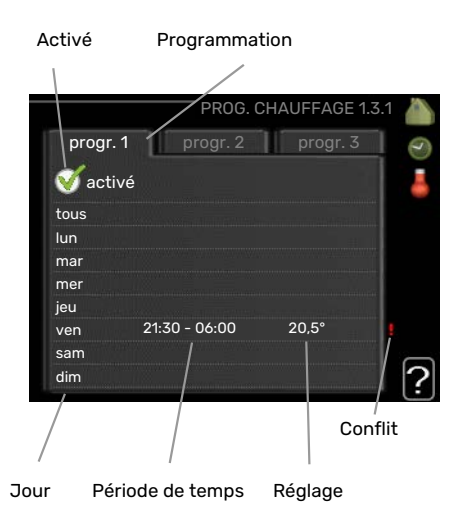

*Programmation :* permet de sélectionner la programmation à modifier.

*Activé :* permet d'activer ici la programmation pour la période sélectionnée. Les horaires définis ne sont pas affectés lors de la désactivation.

*Jour :* permet de sélectionner le ou les jours de la semaine concerné(s) par la programmation. Pour annuler la programmation d'un jour en particulier, l'heure pour ce jour doit être réinitialisée en réglant l'heure de démarrage à l'identique de l'heure d'arrêt. Si la ligne « tous » est utilisée, tous les jours de la période seront définis en fonction de cette ligne.

*Période de temps :* permet de sélectionner l'heure de démarrage et d'arrêt de la programmation d'un jour en particulier.

*Réglage :* permet de définir le décalage de la courbe de chauffage par rapport au menu 1.1 pendant la programmation. Si une sonde d'ambiance est installée, la température ambiante souhaitée est indiquée en °C.

*Conflit :* en cas de conflit entre deux réglages, un point d'exclamation rouge s'affiche.

#### ASTUCE

Si vous souhaitez régler une programmation similaire chaque jour de la semaine, commencez par cocher « tous » puis modifiez les jours souhaités.

**ASTUCE** 

Réglez l'heure d'arrêt avant l'heure de démarrage afin que cette période se prolonge après minuit. La programmation s'arrête alors le jour suivant à l'heure d'arrêt définie.

La programmation démarre toujours à la date à laquelle l'heure de démarrage est réglée.

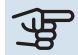

# **ATTENTION!**

Les changements de température dans le logement prennent du temps. Par exemple, un chauffage au sol ne permet pas de sentir une différence notable de la température des pièces sur de courtes périodes de temps.

#### **MENU 1.3.2 - RAFRAÎCH.**

Vous pouvez programmer ici quand la fonction de rafraîchissement est autorisée dans l'habitation et ce, pour deux périodes différentes par jour.

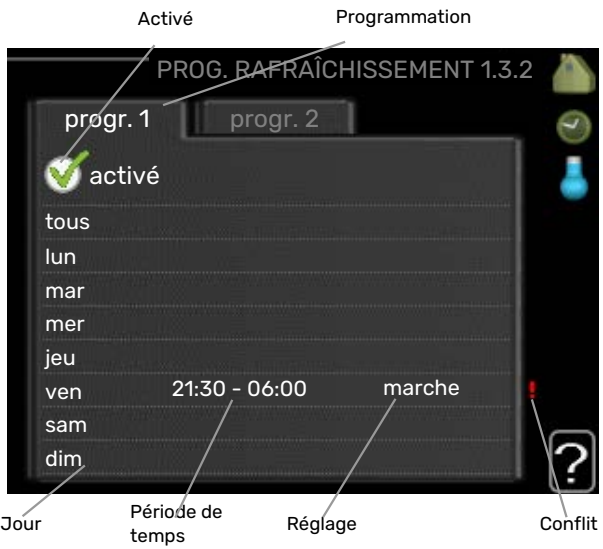

*Programmation :* permet de sélectionner la programmation à modifier.

*Activé :* permet d'activer ici la programmation pour la période sélectionnée. Les horaires définis ne sont pas affectés lors de la désactivation.

*Jour :* permet de sélectionner le ou les jours de la semaine concerné(s) par la programmation. Pour annuler la programmation d'un jour en particulier, l'heure pour ce jour doit être réinitialisée en réglant l'heure de démarrage à l'identique de l'heure d'arrêt. Si la ligne « tous » est utilisée, tous les jours de la période seront définis en fonction de cette ligne.

*Période de temps :* permet de sélectionner l'heure de démarrage et d'arrêt de la programmation d'un jour en particulier.

*Réglage :* si le rafraîchissement n'est pas autorisé, indiquez-le ici.

*Conflit :* en cas de conflit entre deux réglages, un point d'exclamation rouge s'affiche.

#### **ASTUCE**

Si vous souhaitez régler une programmation similaire chaque jour de la semaine, commencez par cocher « tous » puis modifiez les jours souhaités.

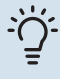

#### **ASTUCE**

Réglez l'heure d'arrêt avant l'heure de démarrage afin que cette période se prolonge après minuit. La programmation s'arrête alors le jour suivant à l'heure d'arrêt définie.

La programmation démarre toujours à la date à laquelle l'heure de démarrage est réglée.

#### **MENU 1.9 - AVANCÉ**

Le menu avancé est destiné aux utilisateurs avancés. Il comprend plusieurs sous-menus.

courbe Réglage de la pente de la loi d'eau pour le chauffage et le rafraîchissement.

réglage externe Réglage du décalage de la loi d'eau lorsque le contact externe est branché.

temp. min. dép. chauff. Réglage de la température minimum du circuit de chauffage.

réglages sondes d'ambiance Réglages en fonction de la sonde d'ambiance. réglages du rafraîchissement Réglages de rafraîchissement.

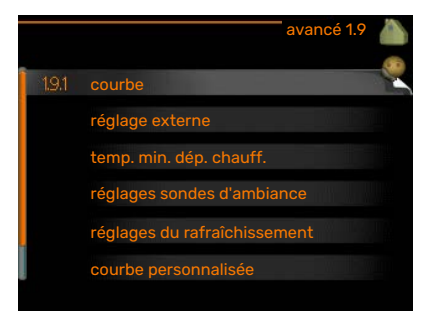

courbe personnalisée Réglage de la loi d'eau personnalisée pour le chauffage et le rafraîchissement.

décalage de points Réglage du décalage de la loi d'eau ou de la loi d'eau froide sur une température extérieure spécifique.

#### **MENU 1.9.1 - COURBE**

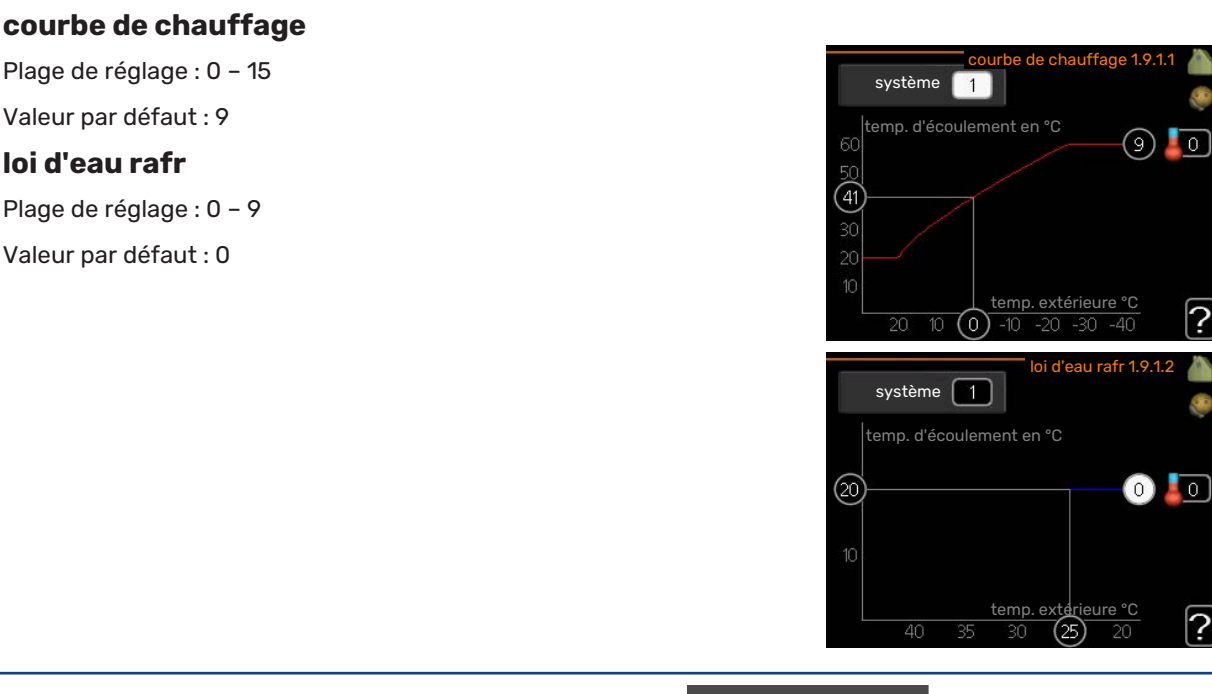

La loi d'eau de votre habitation peut être affichée dans le menu courbe de chauffage . L'objectif de cette loi d'eau est de maintenir une température intérieure constante quelles que soient les températures extérieures afin d'utiliser efficacement l'énergie. C'est à partir de cette loi d'eau que l'ordinateur de contrôle du module de commande détermine la température de l'eau alimentant le système de chauffage, la température de départ et donc, la température ambiante. Sélectionner la loi d'eau et lire ici les changements de température de départ à différentes températures extérieures. Si vous pouvez accéder au système de rafraîchissement, vous pouvez effectuer les mêmes réglages pour la loi d'eau froide.

# **ATTENTION!**

Dans le cas de systèmes de plancher chauffant, temp. max. circuit écoul. doit normalement être réglé entre 35 et 45 °C.

Dans le cas du plancher rafraîchissant, « temp. min. dép. chauff. » doit être restreint pour éviter la condensation.

Vérifiez la température maximale de votre plancher chauffant avec votre installateur/fournisseur.

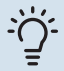

#### **ASTUCE**

Attendez 24 heures pour que la température ambiante ait le temps de se stabiliser avant de modifier le réglage.

S'il fait froid à l'extérieur et que la température ambiante est trop basse, augmentez d'un incrément la pente de la loi d'eau.

S'il fait froid à l'extérieur et que la température des pièces est trop élevée, diminuez d'un incrément la pente de la loi d'eau.

S'il fait chaud à l'extérieur et que la température ambiante est trop basse, augmentez d'un incrément le décalage de la loi d'eau.

S'il fait chaud à l'extérieur et que la température ambiante est trop élevée, diminuez d'un incrément le décalage de la loi d'eau.

#### **Système de rafraîchissement à 2 tubes**

SMO 20 comporte une fonction intégrée pour le fonctionnement d'un système de rafraîchissement à 2 tubes jusqu'à 7 °C (réglage d'usine = 18 °C). Cela implique que le module extérieur soit doté de la fonction de rafraîchissement (reportez-vous au manuel d'installation de votre pompe à chaleur air/eau). Si le module extérieur est compatible avec la fonction rafraîchissement, les menus relatifs au rafraîchissement sont affichés sur l'écran de SMO 20.

Pour que la pompe à chaleur fonctionne en mode « rafraîchissement », la température moyenne du réseau de distribution ou la température ambiante doit être supérieure à la valeur définie pour le « démarrage du rafraîchissement » dans le menu 4.9.2

Les paramètres du mode rafraîchissement du réseau de distribution se règlent dans le menu température intérieure, 1.

#### **MENU 1.9.2 - RÉGLAGE EXTERNE**

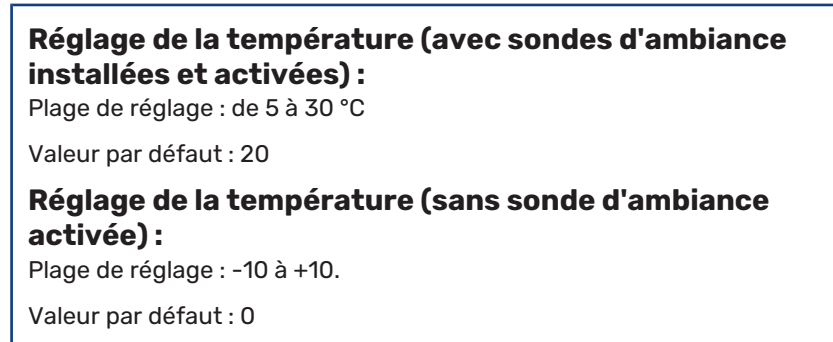

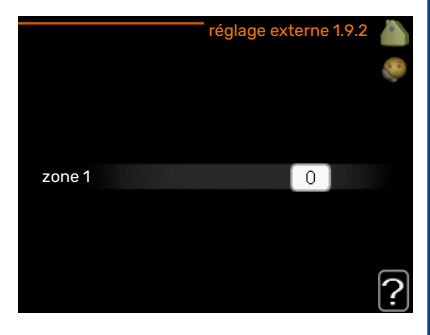

Le fait de brancher un contact externe, par exemple, un thermostat d'ambiance ou un temporisateur, vous permet d'augmenter ou de diminuer temporairement ou périodiquement la température ambiante tout en chauffant votre habitation. Lorsque le contact est activé, le décalage de la loi d'eau est modifié du nombre d'unités sélectionnées dans le menu. Si une sonde d'ambiance est installée et activée, la température ambiante souhaitée est réglée (en  $^{\circ}$ C).

#### **MENU 1.9.3 - TEMP. MIN. DÉP. CHAUFF.**

#### **chauffage**

Plage de réglage : 5-70 °C

Valeur par défaut : 20 °C

#### **rafraîchissement (une pompe à chaleur avec fonction de rafraîchissement est requise)**

En fonction du système de rafraîchissement (système à 2 ou 4 tubes) utilisé, la limite inférieure de la plage de réglage varie de 7 à 18 °C.

Plage de réglage : 7-30 °C

Réglage d'usine : 18 °C

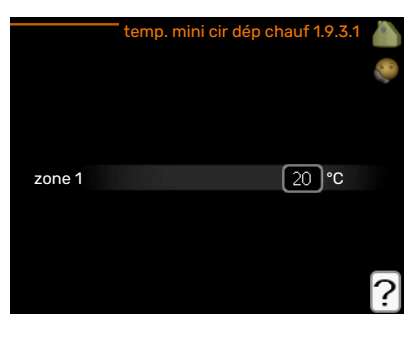

Dans le menu 1.9.3, vous sélectionnez chauffage ou rafraîchissement, dans le menu suivant (température de départ min. de chauffage/rafraîchissement) réglez la température minimum de la température de départ du système d'émission. Cela signifie que SMO 20 ne calculera jamais une température inférieure à celle définie ici.

Si vous disposez de plusieurs réseaux de distribution, les réglages peuvent être effectués séparément pour chacun des réseaux.

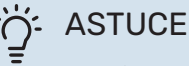

La valeur peut être augmentée si vous disposez par exemple, d'une cave que vous souhaitez tout le temps chauffer, même en été.

La valeur devra être augmentée dans « arrêter le chauffage » menu 4.9.2 « réglage du mode auto ».

#### **MENU 1.9.4 - RÉGLAGES SONDES D'AMBIANCE**

#### réglages sondes d'ambiance 1.9.4 unité d'ambiance **facteur système** réglages sondes d'ambiance **chauffage** Plage de réglage : 0,0 - 6,0 Réglage d'usine chauffage : 1,0 **rafraîchissement** Plage de réglage : 0,0 - 6,0 Réglage d'usine rafraîchissement : 1,0

Vous pouvez activer ici les sondes d'ambiance permettant de réguler la température ambiante.

## **P** ATTENTION!

Un système de chauffage à inertie, comme un plancher chauffant, n'est pas nécessairement adapté à un pilotage par les sondes d'ambiance de l'installation.

Vous pouvez réglez ici un facteur (une valeur numérique) qui détermine dans quelle mesure une température ambiante supérieure ou inférieure à la normale (la différence entre la température ambiante souhaitée et la température ambiante réelle) va affecter la température de départ du système d'émission. Une valeur plus importante modifiera davantage et plus rapidement le décalage de la courbe de chauffage.

# REMARQUE!

Si vous réglez la position du « facteur système » sur une valeur trop élevée, cela peut résulter (en fonction de votre système d'émission) en une température ambiante instable.

2

Si plusieurs systèmes de chauffage sont installés, les réglages ci-dessus peuvent être effectués pour les systèmes correspondants.

#### **MENU 1.9.5 - RÉGLAGES DU RAFRAÎCHISSEMENT**

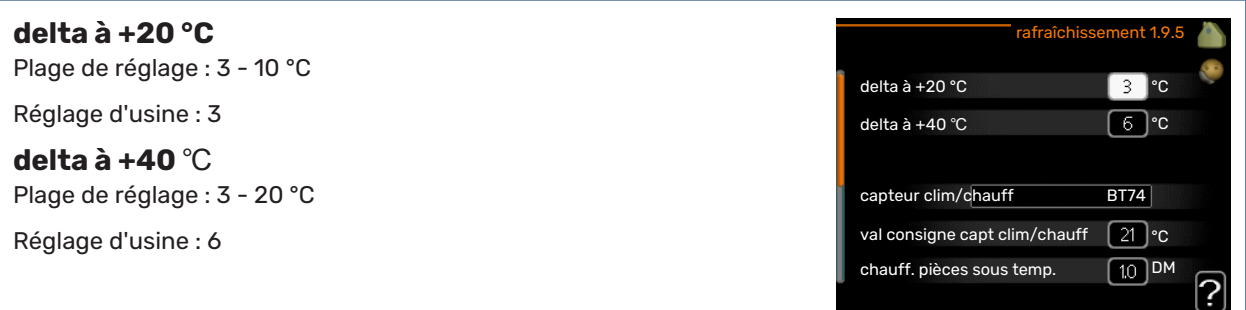

#### **capteur clim/chauff**

Plage de réglage : BT74 (BT50)

Réglage d'usine : BT74

#### **val consigne capt clim/chauff**

Plage de réglage : 5 - 40 °C

Réglage d'usine : 21

#### **chauff. pièces sous temp.**

Plage de réglage : 0,5 – 10,0 °C

Valeur par défaut : 1,0

#### **rafraîchis. pièces au-des. temp.**

Plage de réglage : 0,5 – 10,0 °C

Valeur par défaut : 3,0

#### **démar. refroid. actif**

Plage de réglage : 10 – 300 DM

Réglage d'usine : 30 DM

#### **temps entre chauff/rafraîch (S'affiche si la pompe à chaleur fonctionne en mode rafraîchissement 2 tubes.)**

Plage de réglage : 0 – 48 h

Réglage d'usine : 2

Vous pouvez utiliser SMO 20 pour rafraîchir la maison pendant les périodes chaudes de l'année.

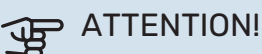

Certaines options de réglage s'affichent uniquement si leur fonction est installée et activée dans la SMO 20.

#### **delta à +20 °C**

Réglez la température souhaitée entre le départ et le retour chauffage du système d'émission lors du rafraîchissement lorsque la température extérieure est de ^+20 °C. SMO 20 essaie alors de se rapprocher le plus possible de la température réglée.

#### **delta à +40** ℃

Réglez la température souhaitée entre le départ et le retour chauffage du système d'émission lors du rafraîchissement lorsque la température extérieure est de ^+40 °C. SMO 20 essaie alors de se rapprocher le plus possible de la température réglée.

#### **capteur clim/chauff**

Si le fonctionnement de l'installation est déterminé par une pièce en particulier, une sonde de rafraîchissement/chauffage (BT74) est raccordée à SMO 20. Cette sonde détermine à quel moment il convient de basculer entre le rafraîchissement et le chauffage pour l'ensemble de l'installation.

# **ATTENTION!**

Lorsque les sondes de chauffage/rafraîchissement (BT74) ont été branchées et activées dans le menu 5.4, aucune autre sonde ne peut être sélectionnée dans le menu 1.9.5.

#### **val consigne capt clim/chauff**

Ici vous pouvez définir à quelle température intérieure SMO 20 doit basculer entre le rafraîchissement et le chauffage.

#### **chauff. pièces sous temp.**

Vous pouvez régler ici l'abaissement maximale de la température d'ambiance par rapport à la température souhaitée avant que SMO 20 ne passe en mode chauffage.

#### **rafraîchis. pièces au-des. temp.**

Vous pouvez régler ici l'augmentation maximale de la température d'ambiance par rapport à la température souhaitée avant que SMO 20 ne passe en mode rafraîchissement.

#### **larm rumsgivare kyla**

Permet de définir si SMO 20 doit déclencher une alarme si la sonde d'ambiance est débranchée ou défectueuse pendant le rafraîchissement.

#### **démar. refroid. actif**

Vous pouvez aussi définir à quelle température le rafraîchissement actif doit démarrer.

Les degrés minutes correspondent à une mesure de la demande actuelle en chauffage dans l'habitation, et déterminent le moment où le compresseur, le rafraîchissement et l'appoint démarrent/s'arrêtent respectivement.

#### **temps entre chauff/rafraîch**

Ce paramètre n'est accessible qu'en cas de configuration avec rafraichissement 2 tubes.

Vous pouvez régler ici la durée avant laquelle SMO 20 repasse en mode chauffage une fois que la demande de rafraîchissement a cessé ou inversement.

#### **MENU 1.9.7 - COURBE PERSONNALISÉE**

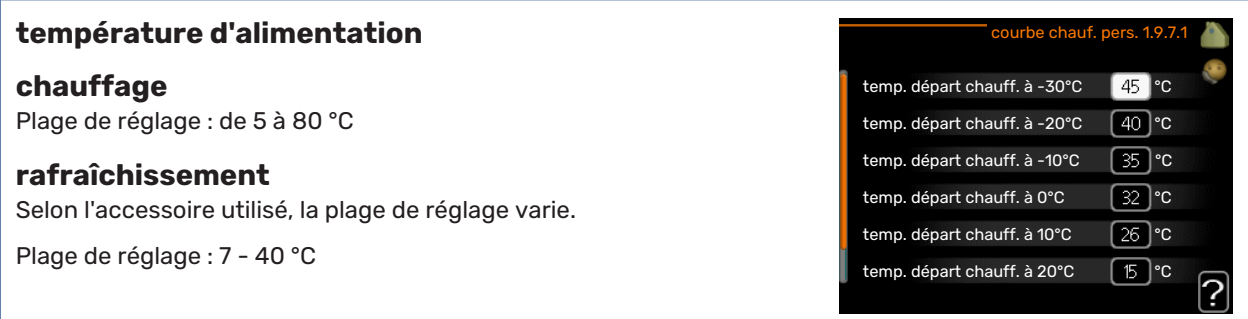

Vous pouvez créer ici votre propre loi d'eau ou loi d'eau froide en réglant les températures de départ souhaitées pour différentes températures extérieures.

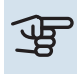

# **ATTENTION!**

La loi d'eau 0 du menu 1.9.1 doit être sélectionnée pour que courbe personnalisée s'applique.

#### **MENU 1.9.8 - DÉCALAGE DE POINTS**

#### **point de temp. extérieure**

Plage de réglage : de -40 à 30 °C

Valeur par défaut : 0 °C

**changement de courbe** Plage de réglage : de -10 à 10 °C

Valeur par défaut : 0 °C

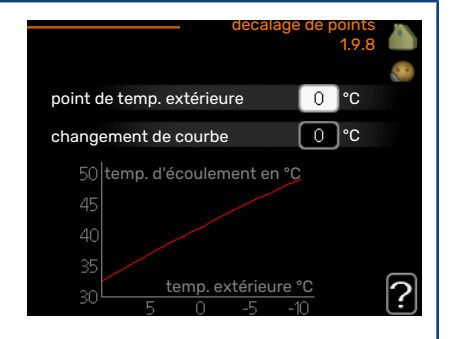

Sélectionnez ici un changement dans la loi d'eau à une certaine température extérieure. Augmenter d'un seul incrément suffit en général à modifier la température ambiante d'un degré mais dans certains cas plusieurs incréments sont nécessaires.

La loi d'eau est affectée à  $\pm$  5 °C à partir du réglage point de temp. extérieure.

Il est important que la loi d'eau appropriée soit sélectionnée pour que la température ambiante reste stable.

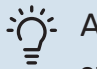

#### ASTUCE

S'il fait froid dans la maison, par exemple -2 °C, « point de temp. extérieure » est réglé sur « -2 » et « changement de courbe » est augmenté jusqu'à ce que la température ambiante souhaitée soit maintenue.

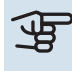

# **F** ATTENTION!

Attendez 24 heures pour que la température ambiante ait le temps de se stabiliser avant de modifier le réglage.

# <span id="page-25-2"></span><span id="page-25-1"></span>Définir la production d'eau chaude

#### **APERÇU**

#### **Sous-menus**

Ce menu s'affiche uniquement si le chauffe-eau est branché à la pompe à chaleur.

Le menu EAU CHAUDE comprend plusieurs sous-menus. Vous trouverez les informations d'état pour le menu correspondant à droite des menus.

luxe temporaire Activation de l'augmentation temporaire de la température de l'eau chaude. L'information d'état affiche « arrêt » ou la durée restante de l'augmentation temporaire de la température.

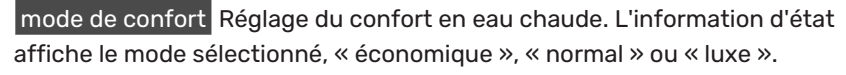

programmation Programmation du confort en eau chaude. L'information d'état « réglage » s'affiche si vous avez réglé la programmation mais qu'elle n'est pas actuellement active, « réglage vacances » s'affiche si le réglage Vacances est actif au même moment que la programmation (lorsque la fonction Vacances est prioritaire), « actif » s'affiche si une partie de la programmation est active, sinon « arrêt » s'affiche.

<span id="page-25-0"></span>avancé Réglage de l'augmentation périodique de la température de l'eau chaude.

#### **MENU 2.1 - LUXE TEMPORAIRE**

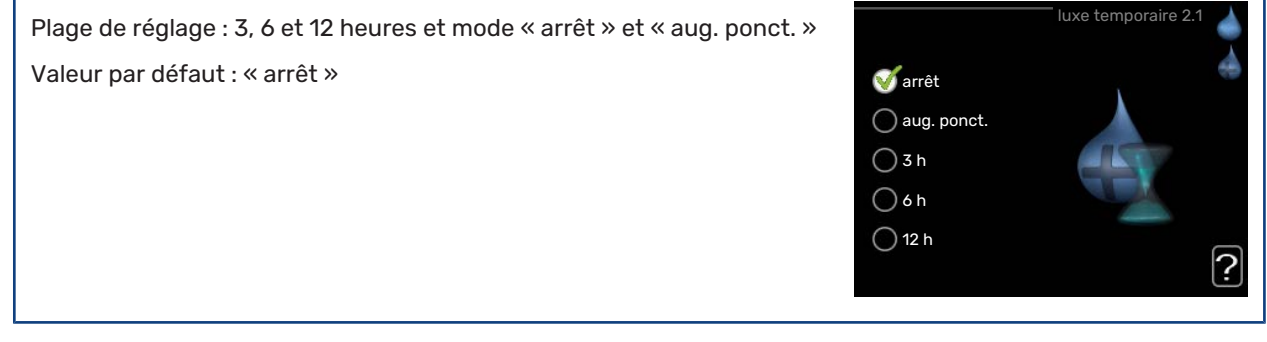

Lorsque les besoins en eau chaude augmentent temporairement, ce menu peut être utilisé pour choisir une augmentation de la température de l'eau chaude en mode Luxe pendant une durée sélectionnable.

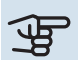

# **ATTENTION!**

Si le mode Confort « luxe » est sélectionné dans le menu 2.2, vous ne pourrez pas procéder à une nouvelle augmentation.

La fonction est immédiatement activée lorsqu'une période de temps est sélectionnée et confirmée à l'aide du bouton OK. Le temps restant pour le paramètre sélectionné s'affiche sur la droite.

Lorsque le temps est écoulé, SMO 20 retourne au mode défini dans le menu 2.2.

Sélectionnez « arrêt » pour désactiver luxe temporaire .

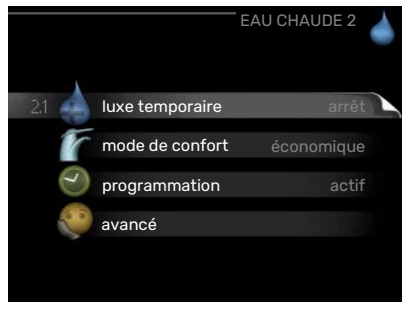

#### **MENU 2.2 - MODE DE CONFORT**

Plage de réglage : smart control, économique, normal, luxe

Valeur par défaut : normal

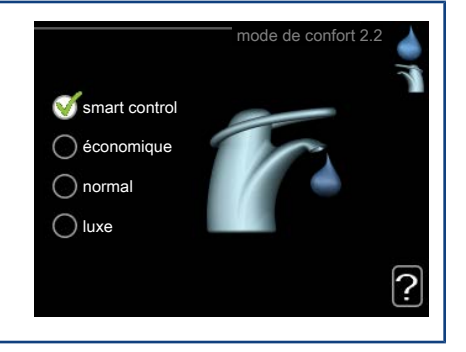

La différence entre les modes sélectionnables correspond à la température de l'eau chaude sanitaire. Plus la température est élevée, plus vous aurez d'eau chaude longtemps.

*commande intelligente :* ce menu permet de paramétrer la fonction de commande intelligente. La fonction examine la consommation d'eau chaude de la semaine précédente et adapte la température dans le ballon d'eau chaude pour la semaine à venir afin d'assurer une consommation d'énergie minimale.

Le régulateur intègre une marge de sécurité permettant de pallier une demande d'eau chaude supérieure à celle calculée.

Lorsque la fonction Commande intelligente est activée, les performances de la production d'eau chaude sanitaire sont conformes à l'étiquette énergétique.

*économique :* ce mode produit moins d'eau chaude que les autres modes, mais il est toutefois plus économique. Ce mode peut être utilisé dans les petites habitations où les besoins en eau chaude sont faibles.

*normal :* le mode Normal fournit une plus grande quantité d'eau chaude et convient à la plupart des habitations.

*luxe :* le mode Luxe procure la quantité maximale d'eau chaude possible. Sous ce mode, l'appoint électrique ainsi que le compresseur peuvent être utilisés pour produire de l'eau chaude, ce qui peut alors augmenter les coûts de fonctionnement.

#### **MENU 2.3 - PROGRAMMATION**

Vous pouvez programmer ici deux périodes de confort d'eau chaude différentes.

La programmation est activée/désactivée en cochant/décochant « activé ». Les horaires définis ne sont pas affectés lors de la désactivation.

*Programmation :* permet de sélectionner la programmation à modifier.

*Activé :* permet d'activer ici la programmation pour la période sélectionnée. Les horaires définis ne sont pas affectés lors de la désactivation.

*Jour :* permet de sélectionner le ou les jours de la semaine concerné(s) par la programmation. Pour annuler la programmation d'un jour en particulier, l'heure pour ce jour doit être réinitialisée en réglant l'heure de démarrage à l'identique de l'heure d'arrêt. Si la ligne « tous » est utilisée, tous les jours de la période seront définis en fonction de cette ligne.

Activé Programmation PROG. EAU CHAUDE 2,3 progr. 1 **M** activé tous lun 0100 00:15 normal mar mer jeu ven sam dim Période de temps Jour Réglage Conflit

*Période de temps :* permet de sélectionner l'heure de démarrage et d'arrêt de la programmation d'un jour en particulier.

*Réglage :* permet de régler le confort d'eau chaude à appliquer pendant la programmation.

*Conflit :* en cas de conflit entre deux réglages, un point d'exclamation rouge s'affiche.

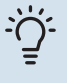

#### **ASTUCE**

Si vous souhaitez régler une programmation similaire chaque jour de la semaine, commencez par cocher « tous » puis modifiez les jours souhaités.

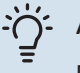

#### **ASTUCE**

Réglez l'heure d'arrêt avant l'heure de démarrage afin que cette période se prolonge après minuit. La programmation s'arrête alors le jour suivant à l'heure d'arrêt définie.

La programmation démarre toujours à la date à laquelle l'heure de démarrage est réglée.

#### **MENU 2.9 - AVANCÉ**

Le menu avancé comporte du texte en orange et est destiné aux utilisateurs avancés. Ce menu comprend plusieurs sous-menus.

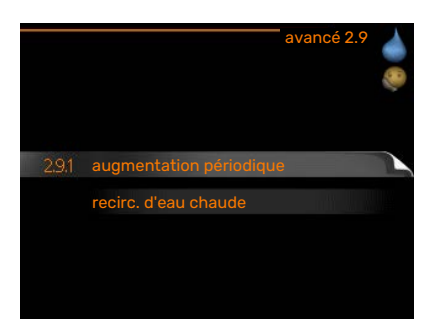

#### **MENU 2.9.1 - AUGMENTATION PÉRIODIQUE**

#### **période**

Plage de réglage : de 1 à 90 jours

Valeur par défaut : 14 jours

Valeur par défaut : 00:00

**heure démarrage** Plage de réglage : 00:00 - 23:00

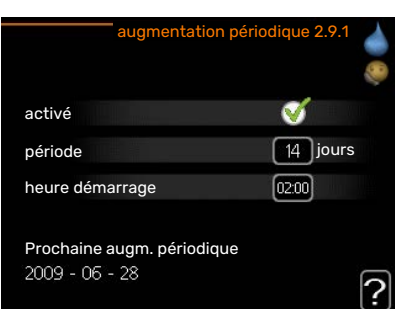

Pour éviter l'apparition de légionelles dans le préparateur ECS, la pompe à chaleur et un appoint électrique quel qu'il soit peuvent augmenter la température de l'eau chaude pendant un court moment à intervalles réguliers.

Les délais entre les augmentations peuvent être sélectionnés ici. Les périodes peuvent varier entre 1 et 90 jours. Le réglage d'usine est de 14 jours. Cochez ou décochez « activé » pour démarrer ou arrêter la fonction.

#### **MENU 2.9.2 - RECIRC. D'EAU CHAUDE**

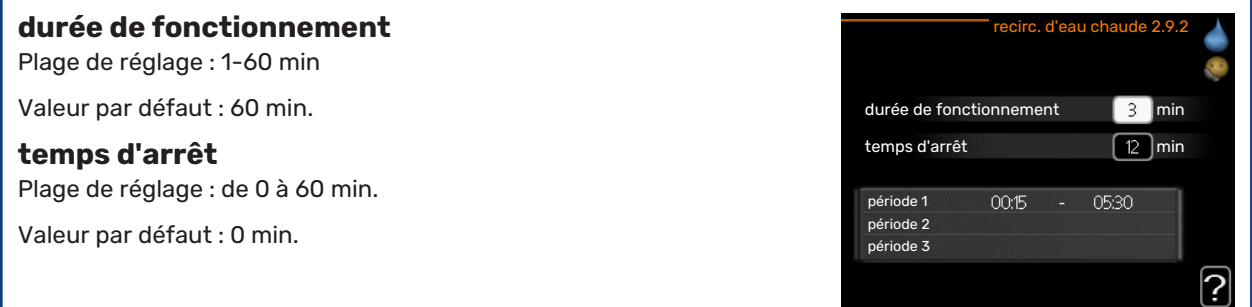

Vous pouvez régler ici jusqu'à trois périodes différentes par jour de bouclage d'eau chaude. Pendant les périodes définies, la pompe de bouclage d'eau chaude fonctionne conformément aux réglages ci-dessus.

« durée de fonctionnement » permet de déterminer la durée d'exécution de la pompe de bouclage d'eau chaude.

« temps d'arrêt » permet de déterminer la durée d'inactivité de la pompe de bouclage d'eau chaude entre deux exécutions.

La circulation de l'eau chaude est activée dans le menu 5.4 « Entrées/sorties soft ».

# <span id="page-29-2"></span><span id="page-29-0"></span>Obtenir des informations

#### **APERÇU**

#### **Sous-menus**

Pour le menu INFOS il existe plusieurs sous-menus. Aucun réglage ne peut être effectué dans ces menus, ils affichent uniquement des informations. Vous trouverez les informations d'état pour le menu correspondant à droite des menus.

infos d'entretien indique les niveaux de température et les réglages dans l'installation.

infos compresseur indique les durées de fonctionnement, le nombre de démarrage etc. du compresseur dans la pompe à chaleur.

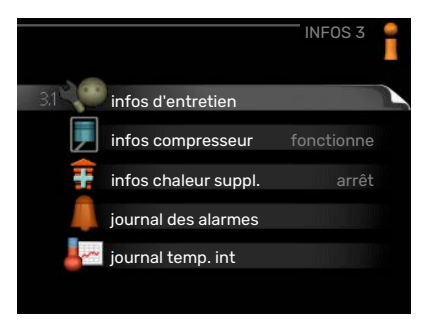

infos chaleur suppl. affiche les informations relatives aux durées de fonctionnement des appoints, etc.

<span id="page-29-1"></span>journal des alarmes affiche les dernières alarmes.

journal temp. int la température intérieure moyenne par semaine au cours de l'année passée.

#### **MENU 3.1 - INFOS D'ENTRETIEN**

Vous trouverez ici toutes les informations concernant l'état de fonctionnement réel de l'installation (par ex., les températures réelles, etc.). Aucune modification ne peut être apportée.

Ces informations couvrent plusieurs pages. Tournez le bouton de commande pour parcourir les différentes pages.

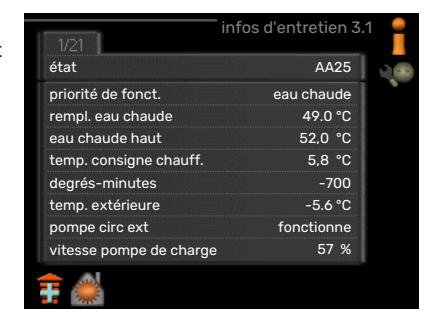

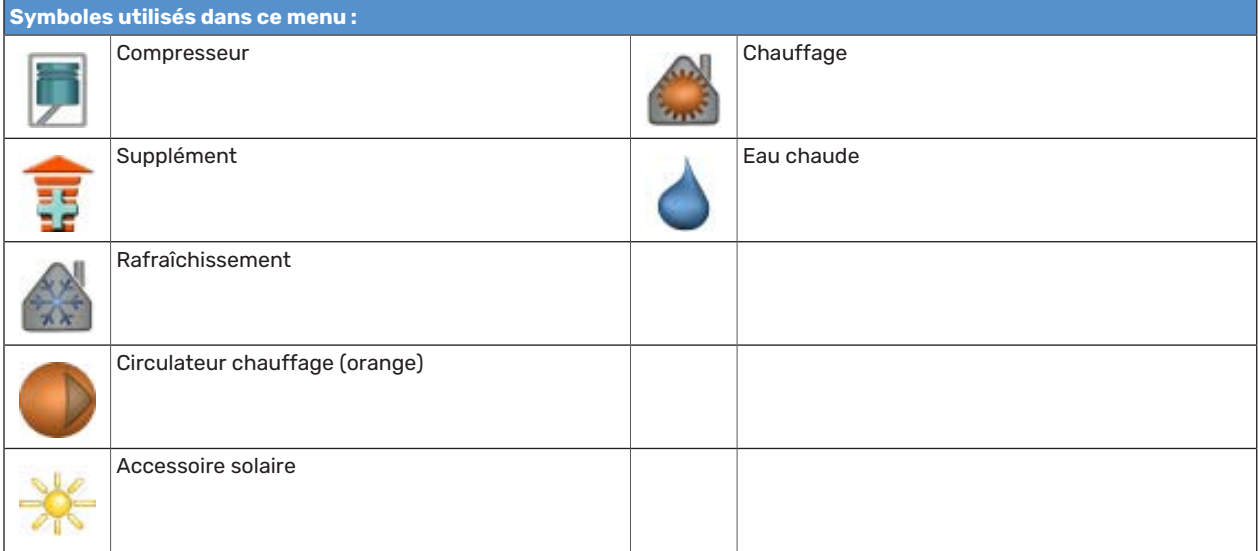

## **MENU 3.5 - JOURNAL TEMP. INT**

Vous pouvez voir ici la température intérieure moyenne par semaine au cours de l'année passée. La ligne en pointillés indique la température annuelle moyenne.

La température intérieure moyenne s'affiche uniquement si une sonde/unité d'ambiance est installée.

#### **Pour relever une température moyenne**

- 1. Tournez le bouton de commande de manière à ce que l'anneau sur l'axe avec le numéro de la semaine soit sélectionné.
- 2. Appuyez sur le bouton OK.

### **MENU 3.4 - JOURNAL DES ALARMES**

Pour faciliter la détection des dysfonctionnements, l'état de fonctionnement de l'installation lors des alertes d'alarme est enregistré ici. Vous pouvez consulter les informations des 10 dernières alarmes déclenchées.

Pour visualiser l'état de fonctionnement du système en cas d'alarme, sélectionnez l'alarme et appuyez sur le bouton OK.

#### Informations relatives à une alarme.

départ chauffage évaporateur durée de fonctionnement mode de fonct.

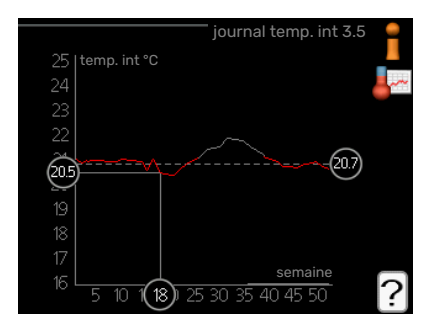

#### **MENU 3.2 - INFOS COMPRESSEUR**

Les informations sur l'état de fonctionnement et les statistiques du compresseur sont disponibles ici. Aucune modification ne peut être apportée.

#### **MENU 3.3 - INFOS CHALEUR SUPPL.**

Les informations sur les réglages d'appoint, l'état de fonctionnement et les statistiques sont disponibles ici. Aucune modification ne peut être apportée.

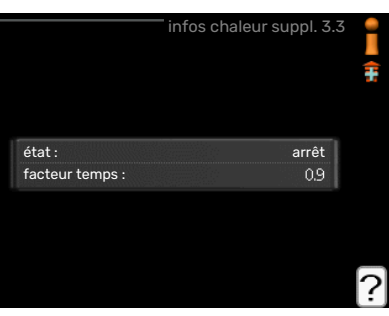

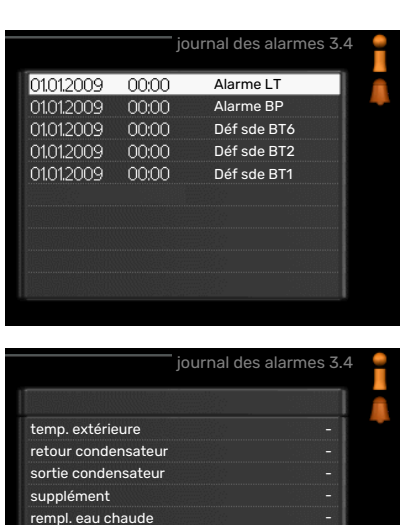

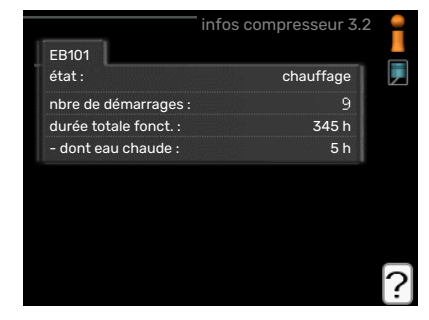

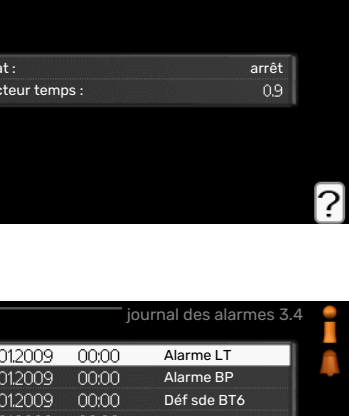

- 3. Suivez la ligne grise jusqu'au graphique et vers la gauche pour relever la température intérieure moyenne de la semaine sélectionnée.
- 4. Vous pouvez maintenant sélectionner les relevés de différentes semaines en tournant le bouton de commande vers la droite ou la gauche et en relevant la température moyenne.
- 5. Appuyez sur le bouton OK ou Retour pour quitter le mode Lecture.

# <span id="page-32-2"></span><span id="page-32-0"></span>Régler la pompe à chaleur

#### **APERÇU**

#### **Sous-menus**

Le menu MON SYSTÈME comprend plusieurs sous-menus. Vous trouverez les informations d'état pour le menu correspondant à droite des menus.

fonctions supplém. Réglages s'appliquant à toute fonction supplémentaire installée dans le système de chauffage.

mode de fonct. Activation du mode de fonctionnement manuel ou automatique. L'information d'état indique le mode de fonctionnement sélectionné.

heure et date Réglage de l'heure et de la date actuelles.

langue Sélectionnez ici la langue d'affichage. L'information d'état indique la langue sélectionnée.

réglage vacances Confort de programmation du chauffage et de l'eau chaude sur mode vacances. L'information d'état «réglage» s'affiche à l'écran si vous avez réglé une programmation, mais que celle-ci n'est pas active pour le moment, «actif» s'affiche à l'écran si une partie de la programmation de vacances est active. Dans le cas contraire, vous verrez apparaître « arrêt».

<span id="page-32-1"></span>avancé Réglages du mode de fonctionnement du module de commande.

#### **MENU 4.1 - FONCTIONS SUPPLÉM.**

Les réglages de fonctions supplémentaires installées sur SMO 20 ne peuvent être effectués à partir des sousmenus.

#### **MENU 4.1.3 - INTERNET**

Vous pouvez ici effectuer les réglages pour connecter SMO 20 via NIBE Uplink, qui utilise Internet.

## REMARQUE!

Pour que ces fonctions marchent, le câble réseau doit être connecté.

#### **MENU 4.1.3.1 - NIBE UPLINK**

Vous pouvez ici gérer la connexion de l'installation à NIBE Uplink [\(nibeuplink.com\)](www.nibeuplink.com) et voir le nombre d'utilisateurs connectés à l'installation via Internet.

Un utilisateur connecté dispose d'un compte utilisateur dans NIBE Uplink, qui a reçu l'autorisation de commander et /ou contrôler votre installation.

#### **demande d'un nouvel accès**

Pour connecter un compte utilisateur sur NIBE Uplink à votre installation, vous devez demander un code d'accès unique.

- 1. Sélectionnez « demande nouv. ch. de connex. » et appuyez sur le bouton OK.
- 2. L'installation communique désormais avec NIBE Uplink pour créer un code d'accès.
- 3. Lorsqu'un accès a été reçu, il s'affiche dans le menu à «chaîne de connexion» et est valable pour 60 minutes.

#### **Déconnecter tous les utilisateurs**

1. Sélectionnez « déconnexion de ts utilisateurs » et appuyez sur le bouton OK.

2. L'installation communique avec NIBE Uplink pour déconnecter tous les utilisateurs connectés via Internet.

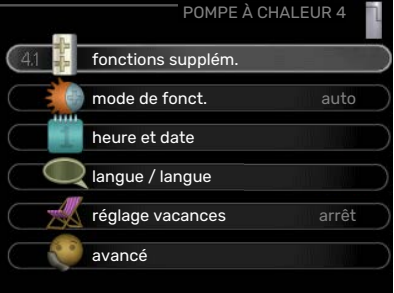

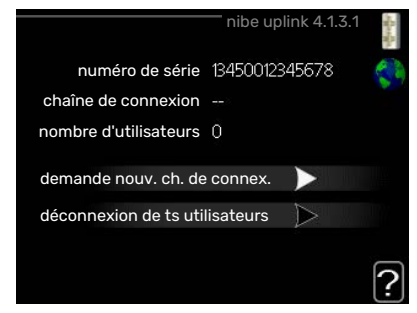

internet 4.1.3

4.13.1 nibe uplink

réglages tcp/ip réglages proxy

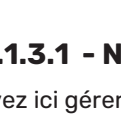

5. Répétez les opération 1 à 3 pour «port», «nom utilisateur» et «mot de passe».

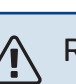

#### REMARQUE!

Une fois les utilisateurs déconnectés, aucun d'entre eux ne peut contrôler ni commander votre installation via NIBE Uplink sans demander une nouvelle chaîne de connexion.

#### **MENU 4.1.3.8 - RÉGLAGES TCP/IP**

Permet d'effectuer les réglages TCP/IP de votre installation.

#### **Réglage automatique (DHCP)**

- 1. Cochez la case «automatique». L'installation reçoit les réglages TCP/IP en utilisant le DHCP.
- 2. Sélectionnez « confirmer » et appuyez sur le bouton OK.

#### **Réglage manuel**

- 1. Décochez «automatique», vous avez désormais accès à plusieurs options de réglage.
- 2. Sélectionnez « adresse ip » et appuyez sur le bouton OK.
- 3. Saisissez les détails corrects via le clavier virtuel.
- 4. Sélectionnez « OK » et appuyez sur le bouton OK.
- 5. Répétez les opération 1 à 3 pour «masque réseau», «passerelle» et «dns».
- 6. Sélectionnez « confirmer » et appuyez sur le bouton OK.

# **ATTENTION!**

L'installation ne peut pas se connecter à Internet sans les réglages TCP/IP corrects. Si vous n'êtes pas sûrs des réglages valables, utilisez le mode automatique ou contactez votre administrateur réseau (ou équivalent) pour obtenir plus d'informations.

#### <u>ؘ</u><br>ۮ **ASTUCE**

Tous les réglages effectués depuis l'ouverture du menu peuvent être réinitialisés en marquant «réinitialiser» et en appuyant sur le bouton OK.

### **MENU 4.1.3.9 - RÉGLAGES PROXY**

Vous pouvez maintenant effectuer les réglages du proxy pour votre installation.

Les réglages de proxy permettent de fournir des informations sur la connexion à un serveur intermédiaire (serveur proxy) situé entre l'installation et Internet. Ces réglages sont principalement utilisés lorsque l'installation est connectée à Internet via un réseau d'entreprise. L'installation prend en charge l'authentification par proxy de type HTTP Basic et HTTP de type Digest.

En cas de doute concernant les réglages applicables, contactez votre administrateur réseau (ou équivalent) pour obtenir plus d'informations.

#### **Réglage**

- 1. Cochez la case «utilisez proxy» si vous ne souhaitez pas utiliser de proxy.
- 2. Sélectionnez « serveur » et appuyez sur le bouton OK.
- 3. Saisissez les détails corrects via le clavier virtuel.
- 4. Sélectionnez « OK » et appuyez sur le bouton OK.

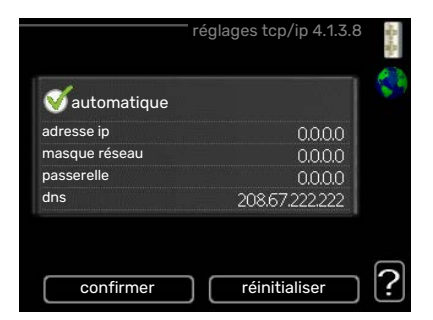

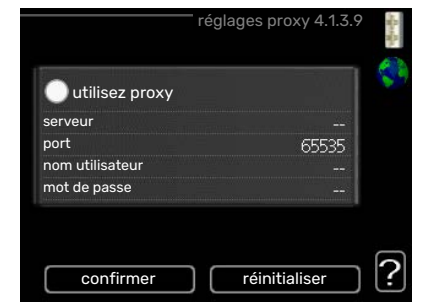

6. Sélectionnez « confirmer » et appuyez sur le bouton OK.

## . ASTUCE

Tous les réglages effectués depuis l'ouverture du menu peuvent être réinitialisés en marquant «réinitialiser» et en appuyant sur le bouton OK.

#### **MENU 4.1.5 - SG READY**

Cette fonction peut uniquement être utilisée dans les réseaux d'alimentation qui prennent en charge la norme « SG Ready »

Réglez ici la fonction « SG Ready ».

#### **dét. temp ambiante**

Ici, vous déterminez si l'activation de « SG Ready » a un impact sur la température ambiante.

Lorsque « SG Ready » est en mode économique, le décalage parallèle de la température intérieure augmente de « +1 ». Si une sonde d'ambiance est installée et activée, la température ambiante souhaitée augmente de 1 °C.

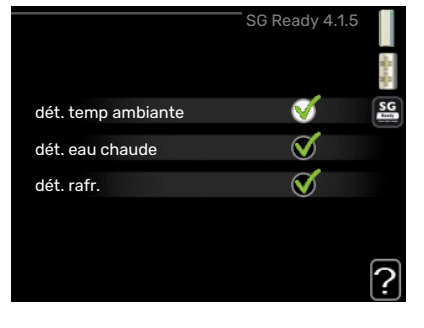

Lorsque « SG Ready » est en mode surrégime, le décalage parallèle de la température intérieure augmente de « +2 ». Si une sonde d'ambiance est installée et activée, la température ambiante souhaitée augmente de 2 °C.

#### **dét. eau chaude**

Ici, vous définissez si l'activation de « SG Ready » a un impact sur la température de l'eau chaude.

Quand « SG Ready » est en mode économique, la température d'arrêt de l'eau chaude est réglée au plus haut palier possible uniquement au niveau du fonctionnement du compresseur (appoint électrique immergé non autorisé).

Quand la « SG Ready » est en mode surrégime, l'eau chaude est réglée sur « luxe » (appoint électrique immergé autorisé).

#### **dét. rafr.**

Ici, vous définissez si l'activation de « SG Ready » a un impact sur la température ambiante lors du rafraîchissement.

Quand la « SG Ready » est en mode économique et rafraîchissement, la température intérieure n'est pas affectée.

Lorsque « SG Ready » est en mode surrégime et que le mode rafraîchissement est activé, le décalage parallèle de la température intérieure baisse de « -1 ». Si une sonde d'ambiance est installée et activée, la température ambiante souhaitée baisse de 1 °C.

#### REMARQUE!

Cette fonction doit être connectée et activée dans votre SMO 20.

#### **MENU 4.1.6 - SMART PRICE ADAPTION™**

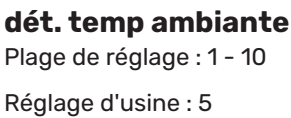

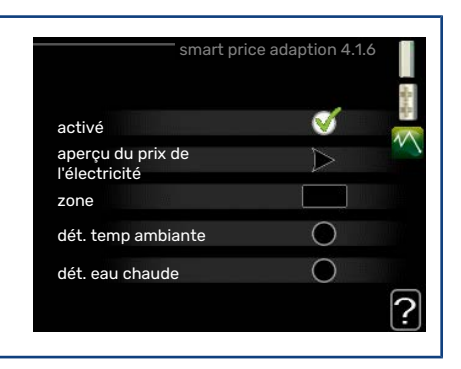

#### **dét. eau chaude**

Plage de réglage : 1 - 4

Réglage d'usine : 2

#### **dét. rafr.**

Plage de réglage : 1 - 10

Réglage d'usine : 3

#### **zone**

Indiquez dans ce menu où se trouve la pompe à chaleur et le rôle que doit jouer le prix de l'électricité. Plus la valeur est élevée, plus l'impact du tarif de l'électricité est important et plus les économies possibles sont importantes. Le risque que le confort soit affecté est aussi plus élevé.

#### **aperçu du prix de l'électricité**

Permet d'obtenir des informations concernant les fluctuations du prix de l'électricité jusqu'à trois jours.

La fonction Smart price adaption™Smart price adaption™ permet d'adapter la consommation de la pompe sur 24 heures en fonction des intervalles temporels disposant des tarifs les plus bas en électricité, ce qui permet des économies dans le cas de contrats en électricité basés sur des tarifs horaires. La fonction est basée sur un taux horaire pour les 24 prochaines heures, qui est récupéré via NIBE Uplink. Par conséquent, une connexion Internet et un compte NIBE Uplink sont obligatoires.

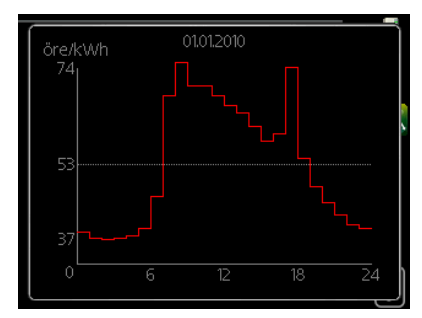

Désélectionnez « activé » pour désactiver Smart price adaption™.

#### **MENU 4.1.7 - DOMOTIQUE (ACCESSOIRE NÉCESSAIRE)**

Lorsque vous disposez d'un système domotique capable de communiquer avec NIBE Uplink, l'activation de la fonction domotique dans ce menu vous permet de contrôler la SMO 20 par le biais d'une application.

Lorsque vous permettez aux unités raccordées de communiquer avec NIBE Uplink, votre système de chauffage s'intègre naturellement à votredomotique et vous permet d'optimiser le fonctionnement.

# **ATTENTION!**

La fonction domotique requiert NIBE Uplink.

#### **MENU 4.1.10 - ÉLECTRICITÉ SOLAIRE (ACCESSOIRE REQUIS)**

#### **dét. temp ambiante**

Plage de réglage : marche/arrêt

Valeurs par défaut : arrêt

**dét. eau chaude** Plage de réglage : marche/arrêt

Valeurs par défaut : arrêt

**priorité électricité domestique** Plage de réglage : marche/arrêt

Valeurs par défaut : arrêt

Vous pouvez définir ici quelle partie de l'installation (température ambiante, température de l'eau chaude) bénéficiera du surplus d'électricité solaire.

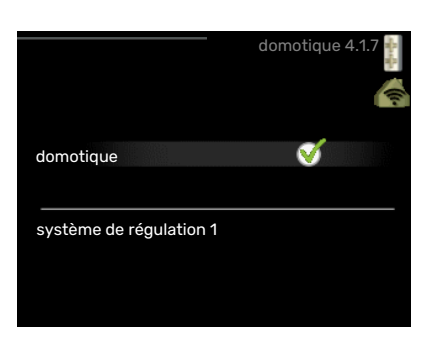

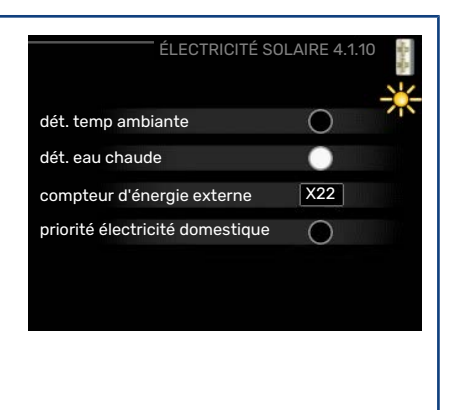

Lorsque la production d'électricité des panneaux solaires est supérieure aux besoins de SMO 20, la température de l'habitation est ajustée et/ou la température de l'eau chaude est augmentée.

#### **EME**

Dans ce menu, vous pouvez également définir des paramètres spécifiques à votre EME.

Pour EME 20, vous pouvez indiquer si vous souhaitez que l'électricité domestique soit prioritaire sur la température ambiante et l'eau chaude, sous réserve que SMO 20 dispose d'un compteur électrique externe.

#### **MENU 4.2 - MODE DE FONCT.**

**mode de fonct.** Plage de réglage : auto, manuel, chal. sup. uniq. Valeur par défaut : auto **fonctions** Plage de réglage : compresseur, supplément, chauffage, rafraîch.

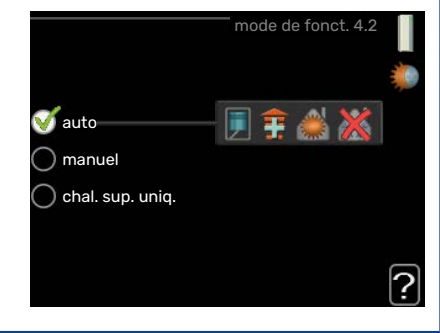

Le mode de fonctionnement du module de commande est généralement réglé sur « auto ». Il est également possible de régler le module de commande sur « chal. sup. uniq. » quand seul un appoint est utilisé, ou « manuel » puis sélectionnez les fonctions autorisées.

Modifiez le mode de fonctionnement en sélectionnant le mode souhaité et en appuyant sur le bouton OK. Lorsqu'un mode de fonctionnement est sélectionné, il indique les éléments du module de commande qui sont autorisés (barré = non autorisé) et les alternatives sélectionnables à droite. Pour sélectionner des fonctions sélectionnables autorisées ou non, sélectionnez la fonction à l'aide du bouton de commande et appuyez sur le bouton OK.

#### **Mode de fonctionnement auto**

Dans ce mode de fonctionnement, le module de commande choisit automatiquement les fonctions autorisées.

#### **Mode de fonctionnement manuel**

Dans ce mode de fonctionnement, vous pouvez décider quelles fonctions sont autorisées. Vous ne pouvez pas désélectionner « compresseur » en mode manuel.

#### **Mode de fonctionnement chal. sup. uniq.**

Dans ce mode de fonctionnement, le compresseur est désactivé et seul l'appoint est utilisé.

#### ATTENTION!

En sélectionnant le mode « chal. sup. uniq. » le compresseur est désélectionné et les coûts de fonctionnement sont plus importants.

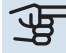

## **P ATTENTION!**

Si aucune pompe à chaleur n'est raccordée, vous ne pouvez pas utiliser un autre mode que « Appoint supplémentaire uniquement ».

#### **Fonctions**

*« compresseur »* est l'unité qui permet de produire du chauffage et de l'eau chaude pour l'habitation. Si « compresseur » est désactivé en mode automatique, un symbole apparaît dans le menu principal. En mode manuel, vous ne pouvez pas désélectionner « compresseur ».

*« supplément »* est l'unité qui aide le compresseur à chauffer l'habitation et/ou l'eau lorsque ce dernier est incapable de répondre seul à la demande.

*« chauffage »* signifie que l'habitation est chauffée. Vous pouvez désélectionner la fonction lorsque que souhaitez couper le système de chauffage.

*« rafraîch. »* signifie que l'habitation est rafraîchie lorsqu'il fait chaud dehors. Cette alternative requiert que la pompe à chaleur air/eau dispose d'une fonction de rafraîchissement intégrée. Vous pouvez désélectionner cette fonction lorsque vous souhaitez couper le système de rafraîchissement.

#### **MENU 4.4 - HEURE ET DATE**

Ici, vous pouvez définir l'heure, la date, le mode d'affichage et le fuseau horaire.

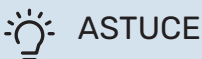

L'heure et la date sont réglées automatiquement si la pompe à chaleur est raccordée à NIBE Uplink. Pour obtenir l'heure correcte, définissez le fuseau horaire.

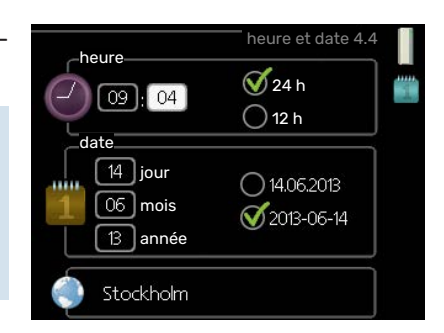

#### **MENU 4.6 - LANGUE**

Sélectionnez la langue dans laquelle vous souhaitez que les informations soient affichées.

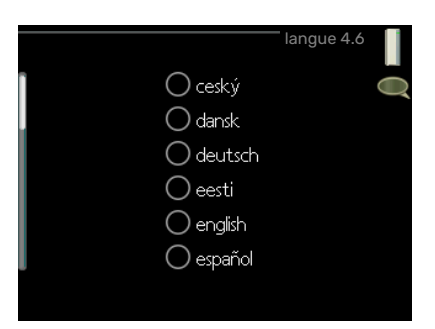

## <span id="page-37-0"></span>**MENU 4.7 - RÉGLAGE VACANCES**

Si une sonde d'ambiance est installée et activée, la température ambiante souhaitée est réglée directement (en °C).

Si aucune sonde d'ambiance n'est activée, c'est que le décalage souhaité de la loi d'eau doit être défini. Augmenter d'un seul incrément suffit en général à modifier la température ambiante d'un degré, mais dans certains cas plusieurs incréments sont nécessaires.

La programmation Vacances débute à 00:00 à la date de démarrage et s'arrête à 23:59 à la date d'arrêt.

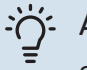

#### **ASTUCE**

Configurez le réglage Vacances de sorte qu'il s'arrête environ un jour avant votre retour. Ainsi, la température ambiante et l'eau chaude auront suffisamment de temps pour retrouver leurs niveaux habituels.

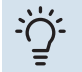

#### **ASTUCE**

Effectuez le réglage Vacances à l'avance et activez-le juste avant votre départ afin de bénéficier d'un confort optimal.

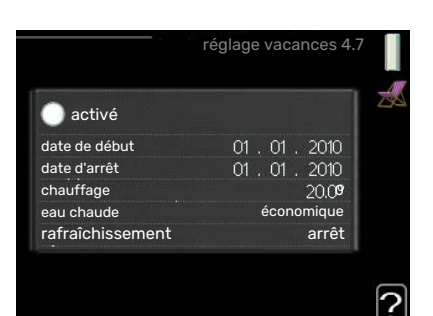

#### **MENU 4.9 - AVANCÉ**

Le menu avancé comporte du texte en orange et est destiné aux utilisateurs avancés. Ce menu comprend plusieurs sous-menus.

#### **MENU 4.9.1 - PRIORITÉ DE FONCT.**

**priorité de fonct.**

Plage de réglage : 0–180 min.

Valeur par défaut : 30 min.

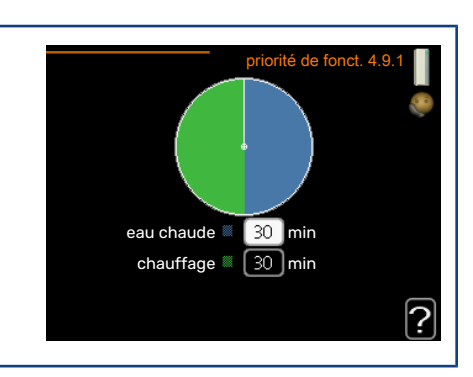

4.9.1 priorité de fo

réglage du mode auto re minutes degré réglage d'usine utilisateu

prog. du verrouillage arrêt

avancé 4.9

L'indicateur montre où se situe l'installation dans le cycle.

Si le réglage 0 minute est sélectionné, cela signifie que ce critère n'est pas prioritaire mais qu'il ne sera activé qu'en l'absence d'autres critères.

#### **MENU 4.9.2 - RÉGLAGE DU MODE AUTO**

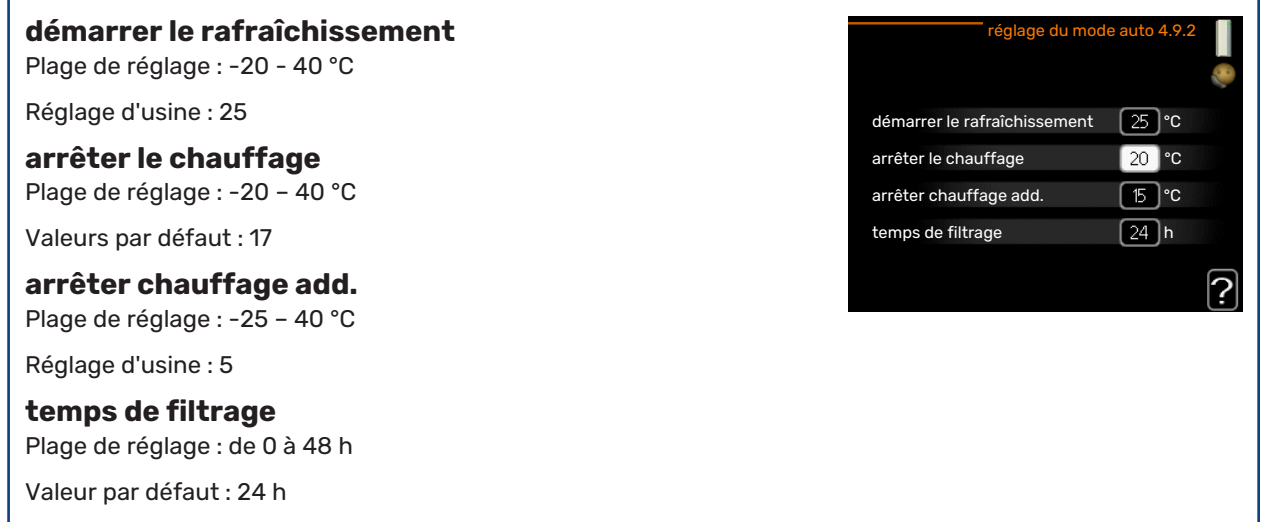

Lorsque le mode de fonctionnement est réglé sur « auto », le module commande définit quand le démarrage et l'arrêt de l'appoint et de la production de chaleur sont permis, selon la température extérieure moyenne. Si la pompe à chaleur est équipée d'une fonction de rafraîchissement intégrée et qu'elle est activée dans le menu, vous pouvez également sélectionner la température de démarrage du rafraîchissement.

Sélectionnez les températures extérieures moyennes dans ce menu.

# **F** ATTENTION!

La température réglée dans « arrêter chauffage add. » ne peut être supérieure à la température réglée dans « arrêter le chauffage ».

*temps de filtrage*: Vous pouvez également régler la durée (temps de filtrage) pendant laquelle la température moyenne est calculée. Si vous sélectionnez 0, la température extérieure actuelle est prise en compte.

#### **MENU 4.9.3 - RÉGLAGE MINUTES DEGRÉS**

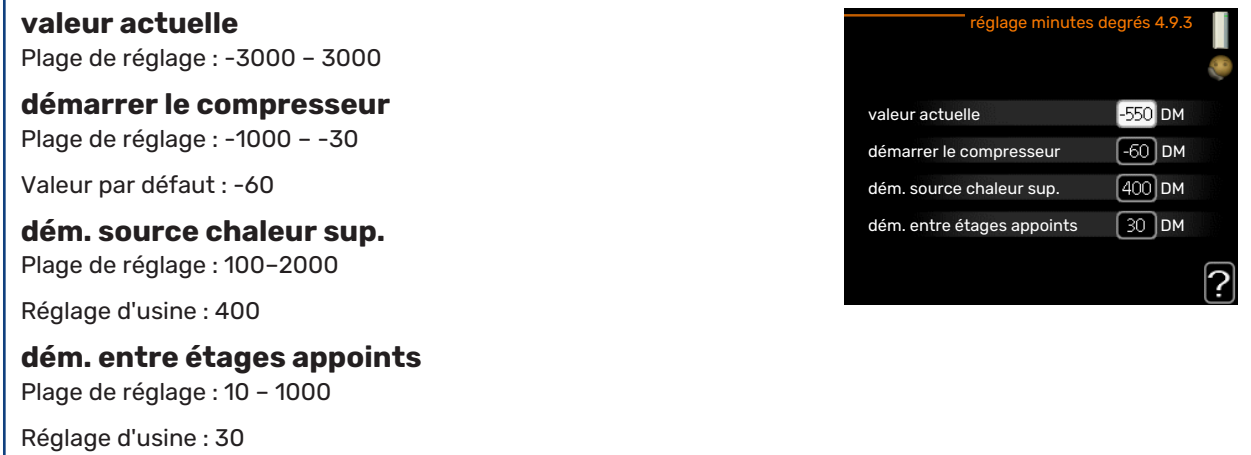

Les degrés minutes correspondent à une mesure du besoin actuel de chauffage dans l'habitation, et déterminent le moment où le compresseur démarre/s'arrête.

# **ATTENTION!**

Une valeur supérieure pour « démarrer le compresseur » entraîne des démarrages plus fréquents du compresseur, ce qui accroît son usure. Une valeur trop faible peut entraîner des températures intérieures inégales.

#### **MENU 4.9.4 - RÉGLAGE D'USINE UTILISATEUR**

Tous les réglages par défaut auxquels peut accéder l'utilisateur (y compris les menus avancés) peuvent être réinitialisés ici.

# **ATTENTION!**

Après le réglage d'usine, tous les réglages personnels, tels que les courbes de chauffage, doivent être réinitialisés.

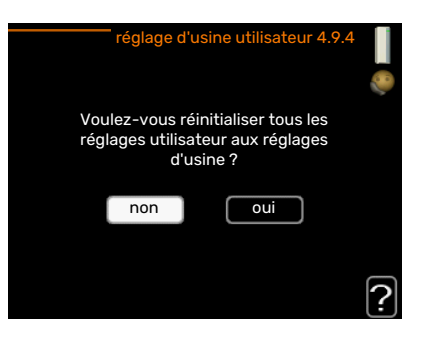

#### **MENU 4.9.5 - PROG. DU VERROUILLAGE**

Il est possible de programmer ici jusqu'à deux périodes différentes pour le verrouillage de l'appoint.

Lorsque la programmation est activée, le symbole de verrouillage s'affiche sur le menu principal du module de commande.

*Programmation :* permet de sélectionner ici la période à modifier.

*Activé :* permet d'activer ici la programmation pour la période sélectionnée. Les horaires définis ne sont pas affectés lors de la désactivation.

*Jour :* permet de sélectionner le ou les jours de la semaine concerné(s) par la programmation. Pour annuler la programmation d'un jour en particulier, l'heure pour ce jour doit être réinitialisée en réglant l'heure de démarrage à l'identique de l'heure d'arrêt. Si la ligne « tous » est utilisée, tous les jours de la période seront définis en fonction de cette ligne.

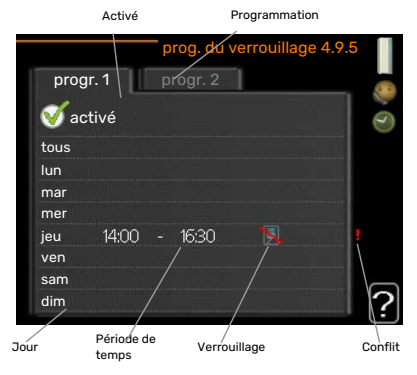

*Période de temps :* permet de sélectionner l'heure de démarrage et d'arrêt de la programmation d'un jour en particulier.

*Verrouillage :* permet de sélectionner ici le verrouillage souhaité.

*Conflit :* en cas de conflit entre deux réglages, un point d'exclamation rouge s'affiche.

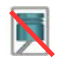

Blocage du compresseur dans le module extérieur.

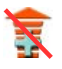

Verrouillage de l'appoint électrique

## ASTUCE

Si vous souhaitez régler une programmation similaire chaque jour de la semaine, commencez par cocher « tous » puis modifiez les jours souhaités.

## : ASTUCE

Réglez l'heure d'arrêt avant l'heure de démarrage afin que cette période se prolonge après minuit. La programmation s'arrête alors le jour suivant à l'heure d'arrêt définie.

La programmation démarre toujours à la date à laquelle l'heure de démarrage est réglée.

# **ATTENTION!**

Le verrouillage à long terme peut diminuer le confort et les économies de fonctionnement.

#### **MENU 4.9.6 - PROGR. MODE SILENC.**

Il est possible de programmer ici jusqu'à deux périodes différentes et deux fréquences maximales différentes pour mettre la pompe à chaleur en « mode silencieux » (la pompe à chaleur doit prendre en charge cette fonction). Vous pouvez ainsi réduire le bruit en journée et le réduire encore plus la nuit.

Lorsque la programmation est activée, le symbole « mode silencieux » s'affiche sur le menu principal du module de commande.

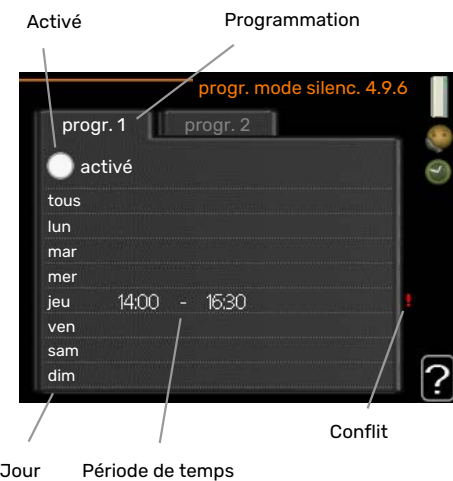

*Programmation :* permet de sélectionner ici la période à modifier.

*Activé :* permet d'activer ici la programmation pour la période sélectionnée. Les horaires définis ne sont pas affectés lors de la désactivation.

*Jour :* permet de sélectionner le ou les jours de la semaine concerné(s) par la programmation. Pour annuler la programmation d'un jour en particulier, l'heure pour ce jour doit être réinitialisée en réglant l'heure de démarrage à l'identique de l'heure d'arrêt. Si la ligne « tous » est utilisée, tous les jours de la période seront définis en fonction de cette ligne.

*Période de temps :* permet de sélectionner l'heure de démarrage et d'arrêt de la programmation d'un jour en particulier.

*Conflit :* en cas de conflit entre deux réglages, un point d'exclamation rouge s'affiche.

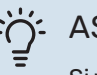

#### ASTUCE

Si vous souhaitez régler une programmation similaire chaque jour de la semaine, commencez par cocher « tous » puis modifiez les jours souhaités.

# -n: ASTUCE

Réglez l'heure d'arrêt avant l'heure de démarrage afin que cette période se prolonge après minuit. La programmation s'arrête alors le jour suivant à l'heure d'arrêt définie.

La programmation démarre toujours à la date à laquelle l'heure de démarrage est réglée.

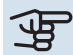

# **ATTENTION!**

La programmation à long terme du mode silencieux peut diminuer le confort et les économies de fonctionnement.

#### **MENU 4.9.7 - OUTILS**

Cette fonction permet d'éliminer toute trace de glace sur le ventilateur ou la grille du ventilateur.

Dans le cas d'un module extérieur fortement gelé, il peut être nécessaire de lancer un dégivrage du ventilateur en complément du dégivrage qui s'effectue automatiquement. Pour activer le dégivrage du ventilateur, cochez la case « dégivrage ventilateur » dans le menu. Le dégivrage est ensuite effectué une fois.

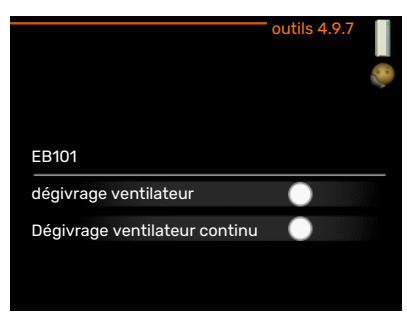

# **Problèmes d'inconfort**

<span id="page-42-1"></span><span id="page-42-0"></span>Dans la plupart des cas, SMO 20 détecte un dysfonctionnement (un dysfonctionnement peut entraîner des perturbations du niveau de confort) et l'indique par le biais d'une alarme et d'instructions sur l'écran.

# Menu Informations

<span id="page-42-2"></span>Toutes les valeurs de mesure de l'installation sont réunies dans le menu 3.1 du système de menus du module de commande. La vérification des valeurs de ce menu facilite souvent l'identification de l'origine d'une défaillance.

# <span id="page-42-5"></span>Gestion des alarmes

Une alarme se déclenche en cas de dysfonctionnement. Elle est signalée par un voyant d'état passant du vert continu au rouge continu. Une sonnette d'alarme s'affiche également dans la fenêtre d'information.

#### <span id="page-42-3"></span>**ALARME**

Si une alarme se déclenche accompagnée d'un voyant d'état rouge, cela indique un dysfonctionnement que ni la pompe à chaleur ni le module de commande ne sont capables de régler. Pour afficher le type d'alarme et réinitialiser l'alarme, tournez le bouton de commande et appuyez sur le bouton OK. Vous pouvez également choisir de régler l'installation sur mode aide.

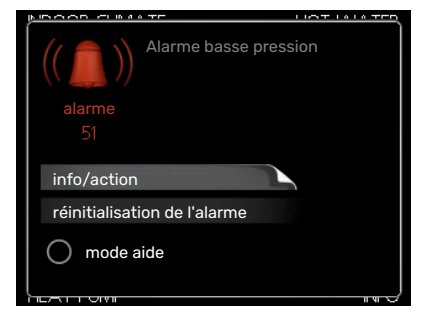

*info/action* Vous pouvez voir ici la signification de l'alarme et obtenir des astuces pour corriger le problème à l'origine de celle-ci.

*réinitialisation de l'alarme* Dans de nombreux cas, il suffit de sélectionner « réinitialisation de l'alarme » pour que la pompe à chaleur reprenne son fonctionnement normal. Si une lumière verte apparaît après avoir sélectionné « réinitialisation de l'alarme », le problème a été réglé. Si une lumière rouge persiste et qu'un menu « Alarme » apparaît à l'écran, cela signifie que le problème à l'origine de l'alarme n'est toujours pas réglé. Si l'alarme disparaît puis revient, contactez votre installateur.

*mode aide* « mode aide » est un type de mode secours. Il signifie que l'installation produit du chauffage et/ou de l'eau chaude malgré un problème. Cela peut signifier que le compresseur de la pompe à chaleur ne fonctionne pas. Dans ce cas, l'appoint électrique produit du chauffage et/ou de l'eau chaude.

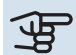

# **P** ATTENTION!

Pour sélectionner mode aide, il faut choisir une action d'alarme dans le menu 5.1.4.

<span id="page-42-4"></span>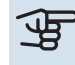

## **P** ATTENTION!

Sélectionner « mode aide » ne permet pas de corriger le problème à l'origine de l'alarme. Le voyant d'état continuera donc à être rouge.

Si l'alarme ne se réinitialise pas, contactez votre installateur pour des mesures correctives adaptées.

Si le dysfonctionnement ne s'affiche pas à l'écran, les astuces suivantes peuvent être utilisées :

#### **OPÉRATIONS DE BASE**

Commencez par vérifier les éléments suivants :

- **•** Position du commutateur .
- **•** Groupe et principaux fusibles du logement.
- **•** Le disjoncteur différentiel de l'habitation.

#### **TEMPÉRATURE DE L'EAU CHAUDE INSUFFISANTE OU MANQUE D'EAU CHAUDE**

Cette partie du chapitre répertoriant les différentes erreurs n'est valable que si le préparateur ECS est installé dans le système.

- **•** La vanne de remplissage montée à l'extérieur pour l'eau chaude est fermée ou bloquée.
	- **–** Ouvrez la vanne.
- **•** Le robinet mélangeur (si installé) est trop faible.
	- **–** Réglez le robinet mélangeur.
- **•** SMO 20 en mode de fonctionnement incorrect.
	- **–** Accédez au menu 4.2. Si le mode « auto » est sélectionné, sélectionnez une valeur supérieure sur « arrêter chauffage add. » dans le menu 4.9.2.
	- **–** Si le mode « manuel » est sélectionné, choisissez « supplément ».
- **•** Importante consommation d'eau chaude.
	- **–** Attendez que l'eau ait été chauffée. Vous pouvez activer la fonction permettant d'augmenter temporairement la production d'eau chaude (luxe temporaire) dans le menu 2.1.
- **•** Température d'eau chaude insuffisante.
- **–** Accédez au menu 2.2 et sélectionnez un mode de confort supérieur.
- **•** Faible quantité d'eau chaude avec la fonction « Commande intelligente » active.
	- **–** Si l'utilisation d'eau chaude est faible, l'installation produira moins d'eau chaude qu'habituellement. Redémarrez le produit.
- **•** Priorité de fonctionnement de l'eau chaude trop faible ou absente.
	- **–** Accédez au menu 4.9.1 et augmentez la durée pendant laquelle la production d'eau chaude doit être prioritaire. Notez que si la durée de la production d'eau chaude est augmentée, la durée de chauffage est réduite, ce qui peut entraîner des températures ambiantes inférieures/inégales.
- **•** Le mode « Vacances » peut être activé à partir du menu 4.7.
	- **–** Accédez au menu 4.7 et sélectionnez « Arrêt ».

#### **TEMPÉRATURE AMBIANTE INSUFFISANTE**

- **•** Thermostats fermés dans plusieurs pièces.
	- **–** Réglez les thermostats au maximum dans le plus de pièces possible. Réglez la température ambiante à partir du menu 1.1 pour éviter d'obstruer les thermostats.

Consultez la section « Conseils pour réaliser des économies » pour en savoir plus sur le réglage optimal des thermostats.

- **•** SMO 20 en mode de fonctionnement incorrect.
	- **–** Accédez au menu 4.2. Si le mode « auto » est sélectionné, sélectionnez une valeur supérieure sur « arrêter le chauffage » dans le menu 4.9.2.
	- **–** Si le mode « manuel » est sélectionné, choisissez « chauffage ». Si cela ne suffit pas, sélectionnez « supplément ».
- **•** Loi d'eau inadaptée.
	- **–** Accédez au menu 1.1 « température » et augmentez le décalage de la courbe de chauffage. Si la température ambiante est basse par temps froid uniquement, la pente de la courbe dans le menu 1.9.1 « courbe de chauffage » doit être remontée.
- **•** Priorité de fonctionnement du mode chauffage trop faible ou absente.
	- **–** Accédez au menu 4.9.1 et augmentez la durée pendant laquelle le chauffage doit être prioritaire. Notez que si la durée de chauffage est augmentée, la durée de production d'eau chaude est réduite, ce qui peut entraîner une diminution du volume d'eau chaude.
- **•** Le mode « Vacances » peut être activé à partir du menu 4.7.
- **–** Accédez au menu 4.7 et sélectionnez « Arrêt ».
- **•** Commutateur externe permettant de modifier la température ambiante activé.
	- **–** Vérifiez les commutateurs externes.
- **•** Air dans le système de chauffage.
	- **–** Purgez le système de chauffage.
- **•** Vannes du circuit de distribution ou de la pompe à chaleur fermées.
	- **–** Ouvrez les vannes (contactez votre installateur si vous avez besoin d'aide pour les localiser).

#### **TEMPÉRATURE AMBIANTE ÉLEVÉE**

- **•** Loi d'eau inadaptée.
	- **–** Accédez au menu 1.1 (température) et réduisez le décalage de la courbe de chauffage. Si la température ambiante est élevée par temps froid uniquement, la pente de la courbe dans le menu 1.9.1 « courbe de chauffage » doit être abaissée.
- **•** Commutateur externe permettant de modifier la température ambiante activé.
	- **–** Vérifiez les commutateurs externes.

#### **PRESSION SYSTÈME BASSE**

- **•** Quantité d'eau insuffisante dans le système de chauffage.
	- **–** Remplissez le réseau de distribution avec de l'eau et recherchez les éventuelles fuites. Si votre installation requiert fréquemment un remplissage, contactez votre installateur.

#### **LE COMPRESSEUR DE LA POMPE À CHALEUR À AIR/EAU NE DÉMARRE PAS**

- **•** Il n'y a pas de demande de chauffage ou d'eau chaude, ni de demande de rafraîchissement.
	- **–** SMO 20 n'a émis aucune demande de chauffage, d'eau chaude ou de rafraîchissement.
- **•** Le fonctionnement du compresseur est bloqué par une sécurité sur une température.
	- **–** Attendez que la température retrouve une valeur comprise dans la plage de fonctionnement de la pompe à chaleur.
- <span id="page-44-0"></span>**•** Le délai minimum avant que le compresseur démarre n'a pas encore été atteint.
	- **–** Attendez au moins 30 minutes, puis vérifiez si le compresseur a démarré.
- <span id="page-44-1"></span>**•** Déclenchement de l'alarme.
	- **–** Suivez les instructions affichées à l'écran.

# Chauf. add. seul

Si vous ne parvenez pas à résoudre le problème et ne pouvez pas chauffer la maison, vous pouvez, en attendant le dépannage, continuer à faire fonctionner la pompe en mode « chal. sup. uniq. ». Cela signifie que seul l'appoint est utilisé pour chauffer la maison.

#### **RÉGLEZ L'INSTALLATION EN MODE APPOINT.**

- 1. Accédez au menu 4.2 mode de fonct..
- 2. Sélectionnez « chal. sup. uniq. » à l'aide du bouton de commande puis appuyez sur le bouton OK.
- 3. Retournez aux menus principaux en appuyant sur le bouton Retour.

# **ATTENTION!**

Dans le cas d'une mise en service sans pompe à chaleur air/eau NIBE, une erreur de communication d'alarme s'affiche à l'écran.

# **Données techniques**

<span id="page-45-0"></span>Les caractéristiques techniques de ce produit sont détaillées dans le manuel d'installation([nibe.fr\)](www.nibe.fr).

# **Glossaire**

#### <span id="page-46-0"></span>**APPOINT DE CHAUFFAGE**

L'appoint est la chaleur produite en plus de la chaleur fournie par le compresseur de votre pompe à chaleur. Un thermoplongeur, un chauffage électrique, une chaudière à bois/fioul/gaz/granules, un système de chauffage solaire ou un chauffage urbain sont des exemples de chauffages supplémentaires.

#### **BALLON D'EAU CHAUDE**

Cuve dans laquelle l'eau chaude sanitaire est chauffée. Se situe à l'extérieur de la pompe à chaleur.

#### **COMPRESSEUR**

Comprime le fluide frigorigène à l'état gazeux. La pression et la température augmentent lorsque le fluide frigorigène est comprimé.

#### **CONDENSEUR**

Échangeur thermique où le fluide frigorigène chaud à l'état gazeux se condense (refroidi, il se liquéfie) et transfère de l'énergie thermique vers les systèmes de chauffage et d'eau chaude de l'habitation.

#### **CONDUITE DE RETOUR**

Conduite à partir de laquelle l'eau est renvoyée à la pompe à chaleur via le système de chauffage de l'habitation (radiateurs/chauffage par le sol).

#### **COP**

Si une pompe à chaleur présente un COP de 5, cela signifie que vous ne payez qu'un cinquième de votre demande en chauffage. Cela correspond au rendement de la pompe à chaleur. Différentes valeurs de mesure sont utilisées, par exemple : 7 / 45, où 7 représente la température extérieure et 45 la température de départ en degrés.

#### **CÔTÉ CHAUFFAGE**

Les conduites menant au système de climatisation de la maison et au condenseur constituent le côté chauffage.

#### **EAU CHAUDE SANITAIRE**

Eau utilisée pour la douche par exemple.

#### **EAU DE CHAUFFAGE**

Liquide chaud, généralement de l'eau normale, qui est envoyé de la pompe à chaleur vers le système de climatisation de la maison pour permettre de chauffer les pièces. Le fluide caloporteur permet également de chauffer l'eau via le réservoir à double fond ou un échangeur tubulaire.

#### **ÉCHANGEUR THERMIQUE**

Dispositif permettant de transférer l'énergie thermique d'un point à un autre sans pour autant mélanger les fluides. Les évaporateurs et les condenseurs sont des types d'échangeurs thermiques.

#### **FACTEUR DE CHALEUR**

Mesure permettant de déterminer la quantité de chaleur générée par la pompe à chaleur par rapport à l'énergie électrique dont elle a besoin pour fonctionner. Un autre terme est également utilisé pour désigner ce concept : COP (coefficient de performance).

#### **LOI D'EAU**

La loi d'eau indique la quantité de chaleur qui doit être générée par la pompe à chaleur en fonction des températures extérieures. Si une valeur importante est sélectionnée, cela indique à la pompe à chaleur qu'elle doit produire davantage de chaleur s'il fait froid dehors pour pouvoir atteindre des températures intérieures agréables.

#### **MITIGEUR THERMOSTATIQUE**

Un robinet qui mélange l'eau froide à l'eau chaude quittant le chauffage.

#### **POMPE DE CIRCULATION**

Pompe permettant de faire circuler le liquide dans des tuyaux.

#### **PRESSOSTAT**

Pressostat qui actionne une alarme et/ou arrête le compresseur en cas de pressions non autorisées dans le système. Un pressostat haute pression se déclenche si la pression de condensation est trop importante. Un pressostat basse pression se déclenche si la pression d'évaporation est trop faible.

#### **PROBLÈMES D'INCONFORT**

Les problèmes d'inconfort correspondent aux changements indésirables survenus au niveau de l'eau chaude/du confort intérieur, par exemple lorsque la température de l'eau chaude est trop basse ou que la température intérieure ne correspond pas au niveau souhaité.

Un dysfonctionnement de la pompe à chaleur peut parfois prendre la forme d'une perturbation en termes de confort.

Dans la plupart des cas, la pompe à chaleur relève les dysfonctionnements et les signale par des alarmes. Les instructions à suivre s'affichent alors à l'écran.

#### **RADIATEUR**

Autre terme pour désigner l'élément de chauffage. Ils doivent être remplis avec de l'eau pour pouvoir être utilisés avec SMO 20.

#### **RENDEMENT**

Mesure permettant de déterminer le rendement de la pompe à chaleur. Plus la valeur est importante et mieux c'est.

#### **RÉSEAUX DE DISTRIBUTION**

Les réseaux de distribution peuvent également être appelés circuits de chauffage. Le bâtiment est chauffé grâce à des radiateurs, des planchers chauffants ou des ventilo-convecteurs.

#### **SONDE D'AMBIANCE**

Sonde située en intérieur. Cette sonde indique à la pompe à chaleur la température intérieure.

#### **SONDE EXTÉRIEURE**

Capteur situé en extérieur. Ce capteur indique à la pompe à chaleur la température extérieure.

#### **SOUPAPE DE SÉCURITÉ**

Vanne qui s'ouvre et libère une petite quantité de liquide si la pression est trop élevée.

#### **SUPPLÉMENT ÉLECTRIQUE**

Il s'agit de l'électricité qui est par exemple utilisée par un thermoplongeur en guise de complément pendant les jours les plus froids de l'année pour couvrir la demande en chauffage que la pompe de chaleur est incapable de gérer.

#### **TEB (TEMPÉRATURES EXTÉRIEURES)**

Les températures extérieures varient en fonction de l'endroit où vous vivez. Plus les températures extérieures sont basses et plus la valeur sélectionnée à partir du menu « sélectionner une loi d'eau » sera faible.

#### **TEMP. DE RETOUR**

Température de l'eau retournant à la pompe à chaleur après libération de l'énergie thermique vers les radiateurs/planchers chauffants.

#### **TEMPÉRATURE CALCULÉE DU CIRCUIT DE DÉPART**

Température calculée par la pompe à chaleur et nécessaire au système de chauffage pour atteindre une température ambiante optimale. Plus l'air extérieur est froid, plus la température d'alimentation calculée est élevée.

#### **TEMPÉRATURE D'ALIMENTATION**

Température de l'eau chauffée que la pompe à chaleur envoie vers le système de chauffage. Plus l'air extérieur est froid, plus la température de départ chauffage est élevée.

#### **TEMPS DE FILTRAGE**

Indique la durée pendant laquelle la température extérieure moyenne est calculée.

#### **TUYAU DE DÉPART**

Conduite dans laquelle l'eau chauffée est acheminée de la pompe à chaleur vers le système de chauffage du logement (radiateurs/planchers chauffants).

#### **VANNE DIRECTIONNELLE**

Vanne pouvant envoyer un liquide dans deux directions différentes. Cette vanne directionnelle permet d'envoyer le liquide vers le système de chauffage, lorsque la pompe à chaleur produit de la chaleur pour l'habitation, et vers le chauffe-eau, lorsque la pompe à chaleur produit de l'eau chaude.

# **Index**

#### <span id="page-49-0"></span>**A**

Affichage, [8](#page-7-3) Alarme, [43](#page-42-3) Astuces d'économie, [15](#page-14-1) Consommation énergétique, [15](#page-14-2) **B** Bouton de commande, [9](#page-8-0) Bouton OK, [8](#page-7-4) Bouton Retour, [8](#page-7-5) **C** Chaleur supplémentaire uniquement, [45](#page-44-1) Commutateur, [9](#page-8-1) Consommation énergétique, [15](#page-14-2) **D** Définir la production d'eau chaude, [26](#page-25-2) Définir la température intérieure, [16](#page-15-2) Dépannage, [43](#page-42-4) Données d'installation, [4](#page-3-1) Données techniques, [46](#page-45-0) **E** Entretien de SMO 20, [15](#page-14-3) Astuces d'économie, [15](#page-14-1) Vérifications régulières, [15](#page-14-4) **F** Fonctionnement, [12](#page-11-1) Fonctionnement du module de contrôle, [8](#page-7-6) **G** Gestion des alarmes, [43](#page-42-5) Glossaire, [47](#page-46-0) **I** Informations importantes Données d'installation, [4](#page-3-1) Informations relatives à la sécurité, [5](#page-4-1) Numéro de série, [6](#page-5-0) SMO 20 – Un excellent choix, [7](#page-6-1) Informations relatives à la sécurité, [5](#page-4-1) **L** Le module de contrôle : le cœur de la maison, [8](#page-7-1) **M** Menu Aide, [14](#page-13-0) **N** Navigation entre les fenêtres, [14](#page-13-1) Numéro de série, [6](#page-5-0) **O** Obtenir des informations, [30](#page-29-2) **P** Perturbations du confort Chaleur supplémentaire uniquement, [45](#page-44-1) Prise de contact avec le SMO 20, [8](#page-7-0) Système de menus, [10](#page-9-0) Unité d'affichage, [8](#page-7-7) Problèmes d'inconfort Alarme, [43](#page-42-3) Dépannage, [43](#page-42-4) Gestion des alarmes, [43](#page-42-5)

#### **R**

Réglage d'une valeur, [13](#page-12-0) Réglage de l'installation, [33](#page-32-2) **S** Sélection d'options, [12](#page-11-2) Sélection d'un menu, [12](#page-11-3) SMO 20 – à votre service, [16](#page-15-1) Définir la production d'eau chaude, [26](#page-25-2) Définir la température intérieure, [16](#page-15-2) Obtenir des informations, [30](#page-29-2) Réglage de l'installation, [33](#page-32-2) SMO 20 – Un excellent choix, [7](#page-6-1) Système de menus, [10](#page-9-0) Fonctionnement, [12](#page-11-1) Menu Aide, [14](#page-13-0) Navigation entre les fenêtres, [14](#page-13-1) Réglage d'une valeur, [13](#page-12-0) Sélection d'options, [12](#page-11-2) Sélection d'un menu, [12](#page-11-3) Utilisez le clavier virtuel, [13](#page-12-1) **U** Unité d'affichage, [8](#page-7-7) Affichage, [8](#page-7-3) Bouton de commande, [9](#page-8-0) Bouton OK, [8](#page-7-4)

Bouton Retour, [8](#page-7-5) Commutateur, [9](#page-8-1) Voyant d'état, [8](#page-7-8) Utilisez le clavier virtuel, [13](#page-12-1)

#### **V**

Vérifications régulières, [15](#page-14-4) Voyant d'état, [8](#page-7-8)

# <span id="page-54-0"></span>Contact

KNV Energietechnik GmbH Gahberggasse 11, 4861 Schörfling Tel: +43 (0)7662 8963-0 mail@knv.at [knv.at](www.knv.at)

NIBE Energy Systems Oy Juurakkotie 3, 01510 Vantaa Tel: +358 (0)9 274 6970 info@nibe.fi [nibe.fi](www.nibe.fi)

#### **GREAT BRITAIN NETHERLANDS NORWAY**

NIBE Energy Systems Ltd 3C Broom Business Park, Bridge Way, S41 9QG Chesterfield Tel: +44 (0)330 311 2201 info@nibe.co.uk [nibe.co.uk](www.nibe.co.uk)

NIBE-BIAWAR Sp. z o.o. Al. Jana Pawla II 57, 15-703 Bialystok Tel: +48 (0)85 66 28 490 [biawar.com.pl](www.biawar.com.pl)

#### **AUSTRIA CZECH REPUBLIC DENMARK**

Družstevní závody Dražice - strojírna s.r.o. Velund Varmeteknik A/S Dražice 69, 29471 Benátky n. Jiz. Tel: +420 326 373 801 nibe@nibe.cz [nibe.cz](www.nibe.cz)

NIBE Energy Systems France SAS Zone industrielle RD 28 Rue du Pou du Ciel, 01600 Reyrieux Tél: 04 74 00 92 92 info@nibe.fr [nibe.fr](www.nibe.fr)

NIBE Energietechniek B.V. Energieweg 31, 4906 CG Oosterhout Tel: +31 (0)168 47 77 22 info@nibenl.nl [nibenl.nl](www.nibenl.nl)

NIBE Energy Systems Box 14 Hannabadsvägen 5, 285 21 Markaryd Tel: +46 (0)433-27 3000 info@nibe.se [nibe.se](https://www.nibe.se)

Industrivej Nord 7B, 7400 Herning Tel: +45 97 17 20 33 info@volundvt.dk [volundvt.dk](www.volundvt.dk)

#### **FINLAND FRANCE GERMANY**

NIBE Systemtechnik GmbH Am Reiherpfahl 3, 29223 Celle Tel: +49 (0)5141 75 46 -0 info@nibe.de [nibe.de](www.nibe.de)

ABK-Qviller AS Brobekkveien 80, 0582 Oslo Tel: (+47) 23 17 05 20 post@abkqviller.no [nibe.no](www.nibe.no)

#### **POLAND SWEDEN SWITZERLAND**

NIBE Wärmetechnik c/o ait Schweiz AG Industriepark, CH-6246 Altishofen Tel. +41 (0)58 252 21 00 info@nibe.ch [nibe.ch](www.nibe.ch)

Pour les pays non mentionnés dans cette liste, veuillez contacter NIBE Suède ou vous rendre sur [nibe.eu](https://www.nibe.eu) pour plus d'informations.

NIBE Energy Systems Hannabadsvägen 5 Box 14 SE-285 21 Markaryd info@nibe.se [nibe.eu](https://www.nibe.eu)

Ce document est publié par NIBE Energy Systems. L'ensemble des illustrations, des faits présentés et des données de produits s'appuient sur les informations disponibles au moment de l'approbation de la publication.

NIBE Energy Systems ne peut être tenu responsable des éventuelles erreurs factuelles ou d'impression pouvant apparaître dans ce document.

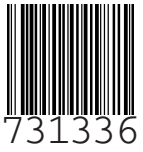